# **Representação Digital**

Mestrado Integrado em Arquitetura

Ano letivo 2023/2024 1º Semestre

Docente – Nuno Alão 2º Ano

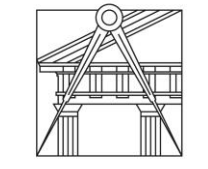

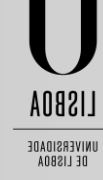

**FACULDADE DE ARQUITETURA** UNIVERSIDADE DE LISBOA

# **20221169**

Madalena de Mello Sampayo Penedos e Abrantes

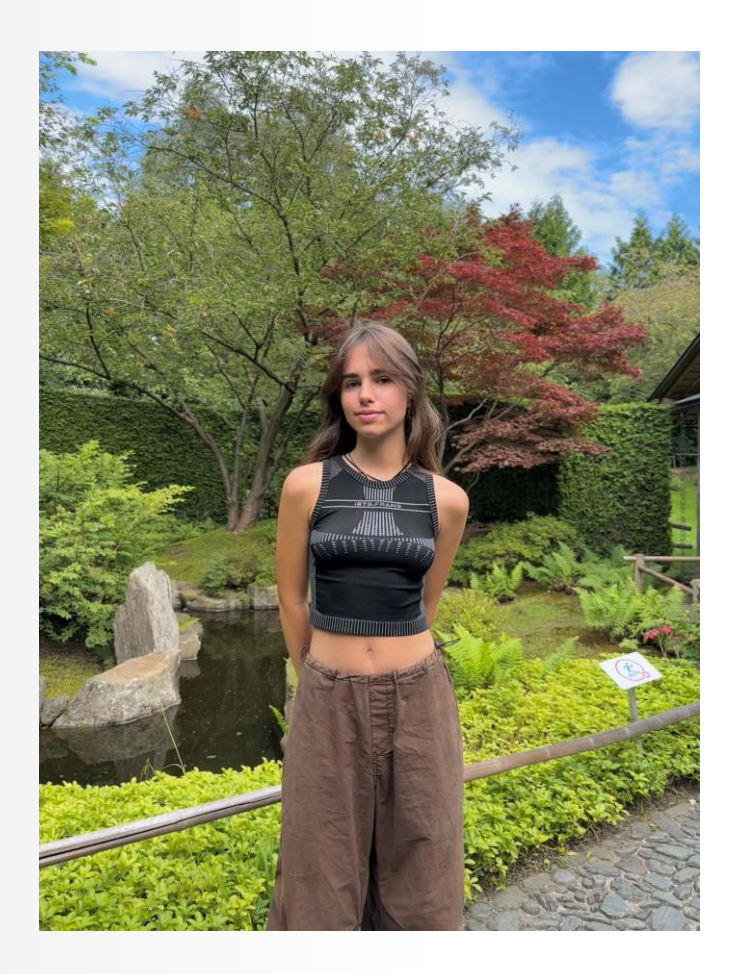

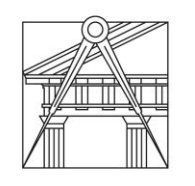

**FACULDADE DE ARQUITETURA** UNIVERSIDADE DE LISBOA

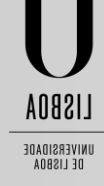

# ÍNDICE

- ❖ Exercício 1: Casa António Carlos Siza AutoCad
- ❖ Exercício 2: Superfície Parabólica (AutoCad)
- 2.1 Superfície Parabólica
- 2.2 Variações da Superfície Parabólica
- ❖ Exercício 3: Trabalhar 3D no Autocad
- ❖ Exercício 4: Sólidos Platónicos (AutoCad)
- 4.1 Tetraedro
- 4.2 Hexaedro
- 4.3 Octaedro
- 4.4 Dodecaedro
- 4.5 Isocaedro
- ❖ Exercício 5: Dualidade dos Sólidos de Platão (AutoCad)
- ❖ Exercício 6: Museu Guggenheim (AutoCad)
- ❖ Exercício 7: Lamparina a óleo (3DMax)
- ❖ Exercício 8: Ficheiro de autocad no 3DS MAX

# ❖**Casa António Carlos Siza**

(29/09, 06/10)

- Aprender a inserir imagens, arquivos, etc no Autocad (ATTACH); Multiplicar as dimensões dos objetos selecionados pela escala especificada (SCALE FACTOR) Falar da grossura das paredes e o compimento da porta; Medir a distância e o ângulo entre dois pontos (DIST); Ver as propriedades da linha (LIST); Alinhar um objeto em relação ao outro (ALIGN); Definir um tipo de linha personalizado com diferentes padrões de pontos, espaços e traços criando ou editando a definição do tipo de linha (DASHED), Eliminar/ ocultar as linhas (HIDE); Fazer uma cópia de um elemento selecionado, paralelo a este com uma distância especificada (OFFSET); Guia de snaps do objeto (OSNAP)
- Aprender a escalar; Sabendo que a medida da cama são 2 metros, selecionamos, se esse x for=11, e a medida que sabemos é 2, para escalar fazemos (/ 2 11). E recebemos o fator escalar (Fe). Selecionamos a imagem e metemos o fator escalar. Ou, fezemos ALIGN da imagem, o comprimento da cama a que a imagem está, e uma linha com 2 metros, e a imagem fica escalada. 4.32 x fe=8.00; Fe= 8.00/4.32; Fe=1.85185; (/ 8 4,32) NEAREST- ajusta-se ao ponto mais próximo BREAK- permite que seja feita a quebra de uma linha em dois pontos, removando o segmento de linha que fica neste intervalo. STRETCH- estica Draworder: front/back; above/under.

# ❖**Casa António Carlos Siza**

(12/10, 13/10)

- Aprender a fazer circulos (CIRCLE); arcos (ARC), determinar a tangência (temos de determinar a perpendicular comum, encontrar o centro da curva, originando o ponto de tangência); fazer perpendiculares (PERP); mover paredes (MOVE); tornar duas ou várias linhas em uma (PEDIT- join), só acontece quandos as linhas estão todas conectadas; aplicar trama (HATCH); copiar as propriedades de um objeto selecionado para outro, copiando a cor/ layer/ tipo de linha/ escala etc (MATCH PROPERTIES).
- Aprender a imprimir no Autocad, e a escolher o papel; Aprender a apresentar o trabalho num painel. Texto (TEXT) tamanho do texto: 10; rotacion angle 0; title: Representação Digital FAUL 2023/2024, (mudar de linha), Trabalho 1- Desenho da Casa António Caduz Siza; Rodapé – (TEXT) tamanho 5 milimetros; Nome. MVIEW- make view; dá para ver o que está no modle space (imagem do trabalho); se clicarmos duas vezes na janela dá para aumentar a imagem. ZOOM SCALE ; Z (enter) S(enter); (scale factor 10); Zoom factor 10xp P- PAN ( dá para mover a imagem na janela) Tamanho da folha (A2 420x594). VPLAYERview port layer- abre uma Janela de propriedades para mudar as layers.

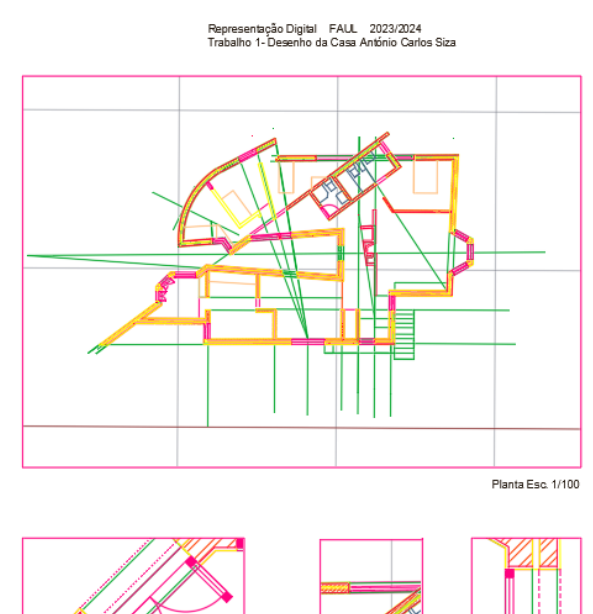

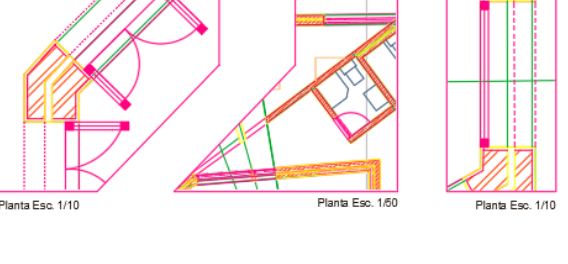

rantes. 20221169. n°11.2°H

# ❖**Casa António Carlos Siza**

(20/10, 02/11)

• Trabalhar com cotas. Comandos: DIMSTYLE (resposável pela aparência de cotas, como o estilo da seta, posicionamento do texto, etc) DIMLIN- Linear (cria uma cota linear alinhada) DIMALI- Aligned (cria uma cota alinhada ao eixo/linha) DIM ANG- Angular (cria uma cota angular).

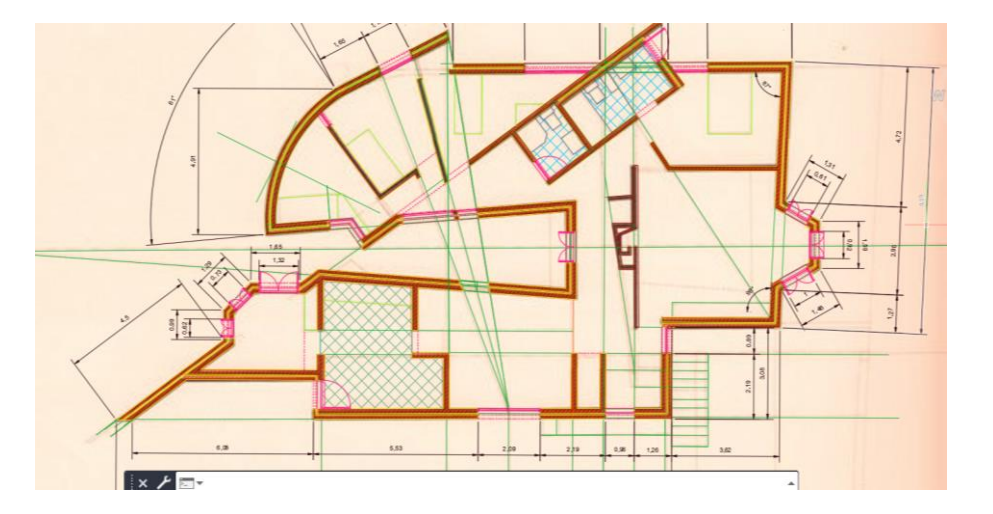

• Trabalhar em 3D. REVSURF- se selecionarmos uma linha, arco, círculo ou polilinha, este comando cria uma malha girando um perfil em torno de um eixo; Controlo da densidade da malha: - SURFTAB1 especifica o número de linhas de tabulação que são desenhadas na direção da revolução. - SURFTAB2 se for uma linha curva (arco, círculo ou uma polilinha) ajustada a spline, este controlo esfecifica o número de linhas de tabulação que são desenhadas para dividi-las em intervalos de tamanhos iguais; se a curva for uma polilinha não ajustada a spline , as linhas de tabulação serão desenhadas nas extremidade dos segmentos de reta e cada segmento de arco será dividido no número de intervalos especificados. SHADE- sombra

# ❖ **Superfície Parabólica**

(02/11)

• Comandos usados. ROTATE 3D- permite a rotação do modelo 3D; 2 points: modo prático de rotacionar o modelo 3D através do eixo de rotação por 2 pontos. ORBIT- para visualizar objetos em 3D

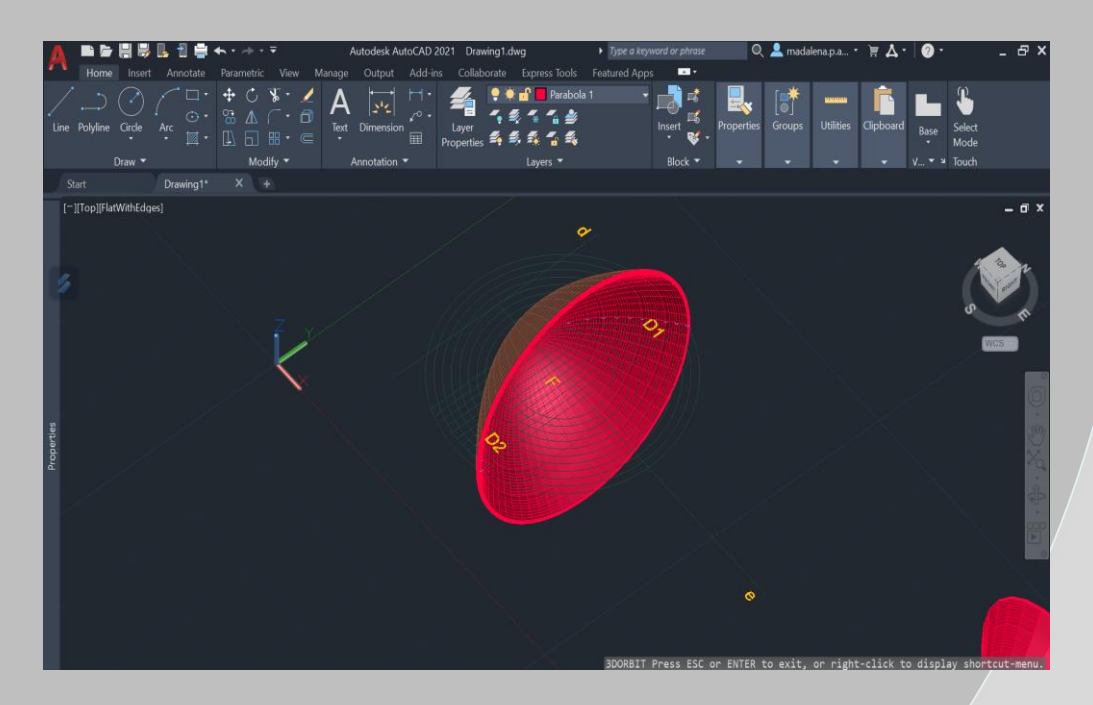

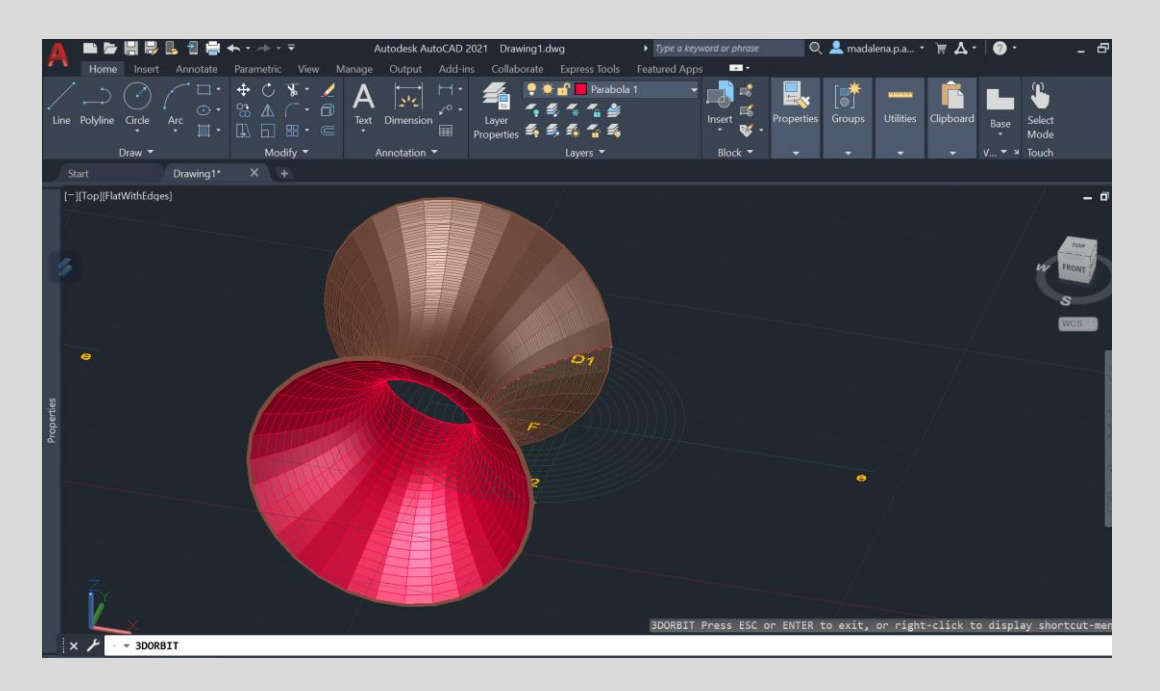

## ❖ **Superfície Parabólica**

• A Superfície Parabólica, foi gerada a partir de 2 parábolas (em diferentes layers), cujo desenho serviu para relembrar alguns comandos e noções base do AutoCad.

- Desta forma, fez-se o desenho da primeira parábola num referencial *d* e **e**, a partir de um ponto D (pertencente ao B1/3) e F (quando o ponto B cruza o eixo **e**).
- Realizou-se uma primeira circunferência com 6 de raio no ponto F, e utilizando o commando *offset* fiz mais 10 circunferências com 1 cm de distância entre elas. Através do cruzamento das circunferências com as retas verticas com 1 cm de distância desenhadas a partir do ponto V, obteu-se o desenho de uma parabola, que fechou-se com uma circunferência de 0.25 de raio, e o offset da mesma parábola numa outra layer (para diferenciar o interior do exterior).
- Após isso fez-se join, e sendo uma superfície tridimensional curva, foi necessário ajustar os valores surftab1 e do surftab2 de forma a aumentar o número de facetas transversais e longitudinais a gerar.
- Por fim efetuou-se um resolve para cada uma das parabolas, selecionando como diretriz a propria parabola, e como geratriz o eixo **e.**

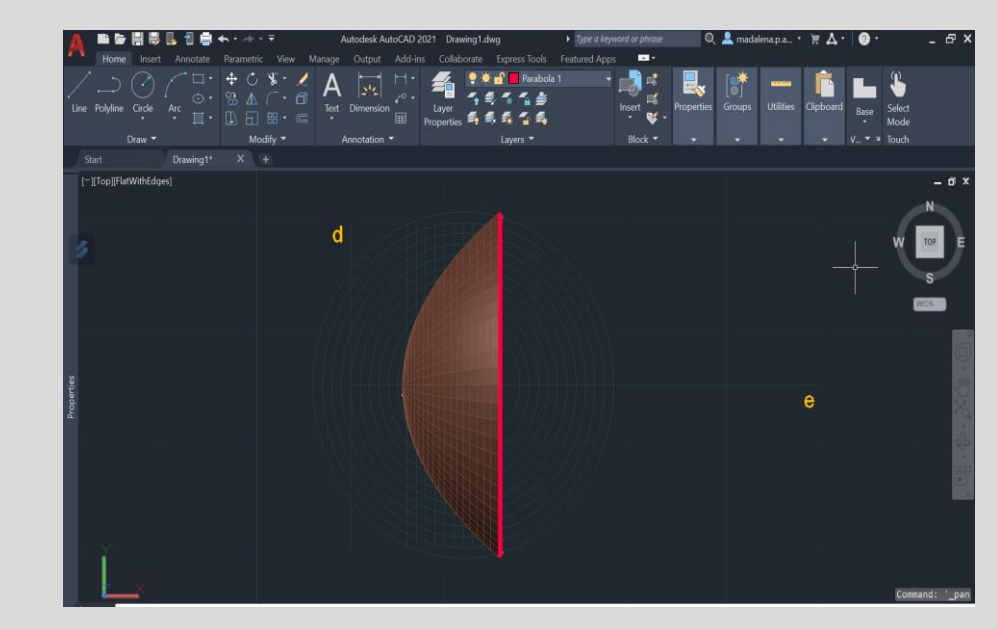

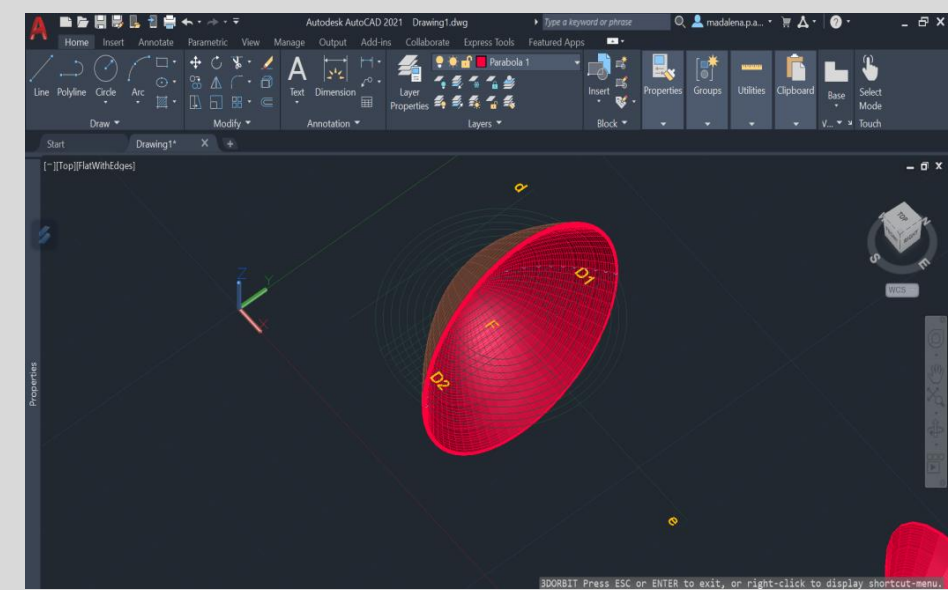

#### ❖ **Variações da Superfície Parabólica**

- Para as variações da superfície parabólica, utilizou-se o mesmo commando (*resolve*) , mas desta vez a partir da geratriz do eixo **d**, e diretriz o desenho da parabola.
- Formando composições com as superficies geradas.

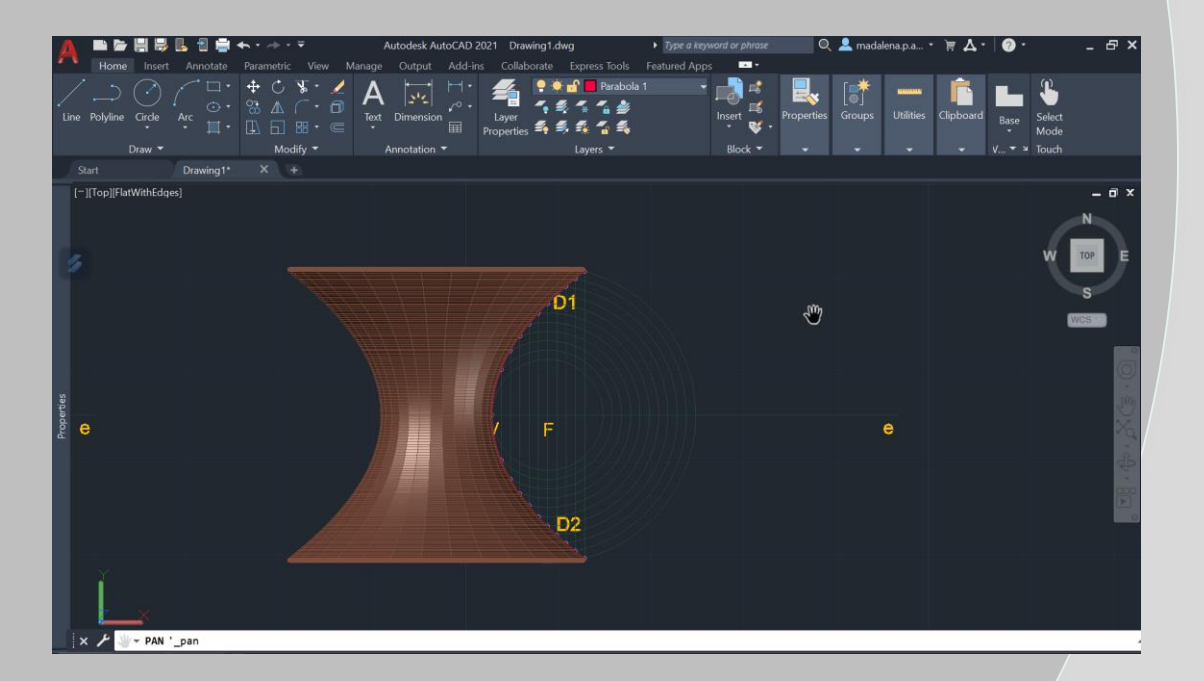

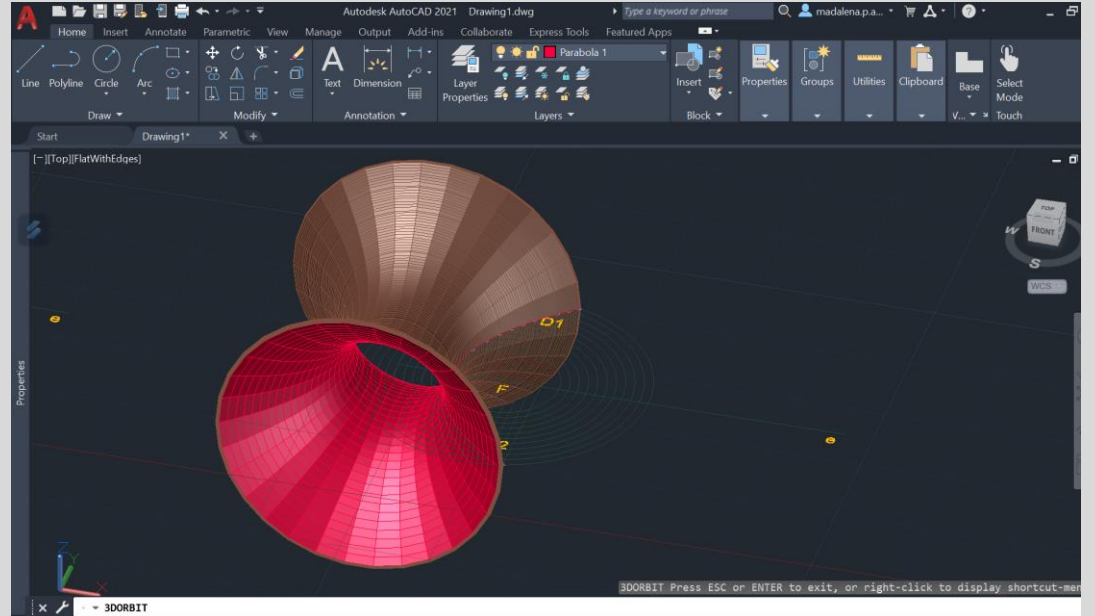

# ❖ **Trabalhar 3D no AutoCad**

#### (03/11)

• Trabalhar em 3D. Trabalho: criar uma pasta com o nome ´poliedros regulares´, e construir os 5 sólidos platónicos regulares; defenir 5 layes para cada objetos, layer para texto e outra para cotas. Casa de banho altura- 2,40m; Altura das paredes3.5 EXTRUDE – transforma linhas em sólidos 3D REGION (criar uma região fechada) BOOLEAN: union (selecionamos um ou mais sólidos tornando-os num só); subtract (resultante da subtração de um sólido com outro); intersect (resultante da interseção de dois sólidos)

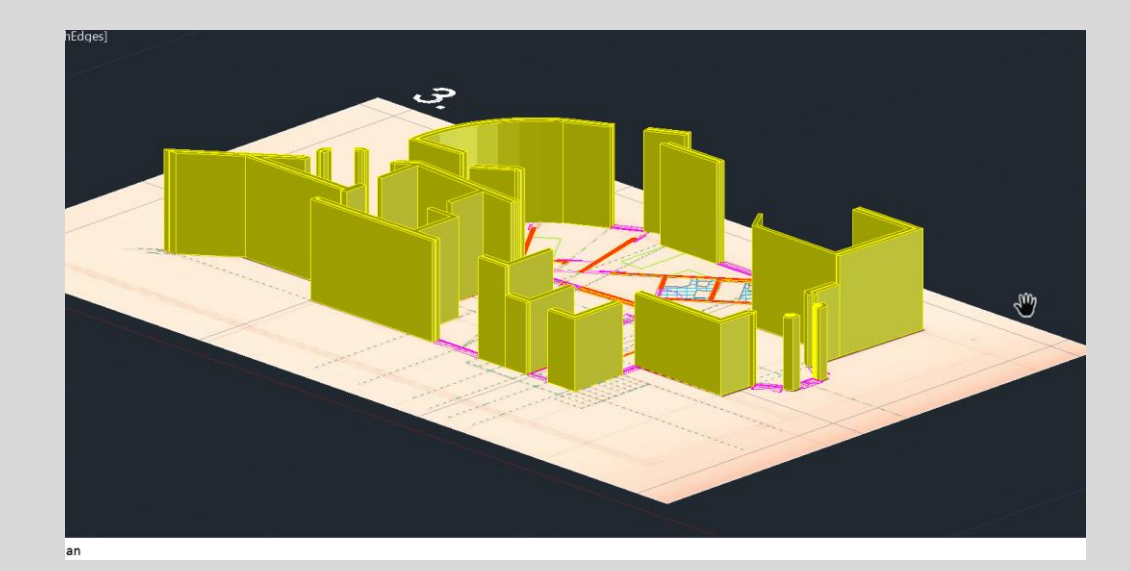

#### ❖ **Sólidos Platónicos**

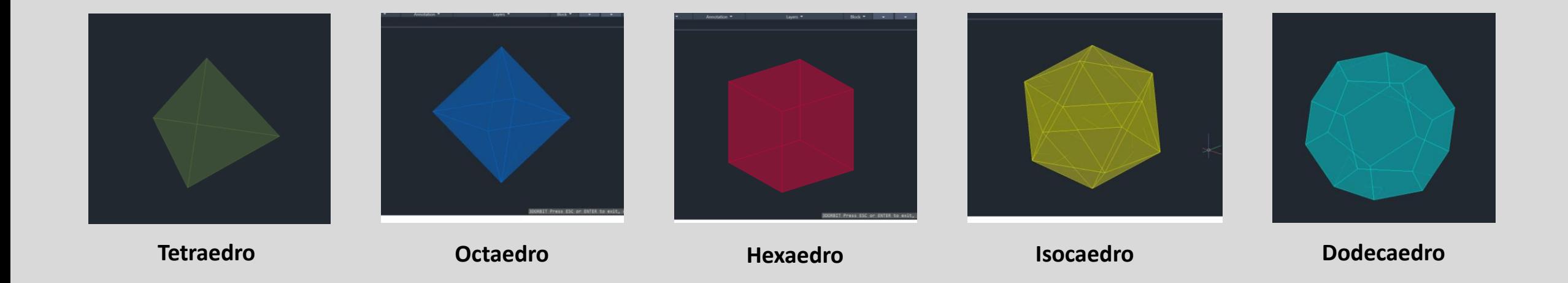

# • **4.1 Tetraedro**

- Na realização do tetaedro, começamos por fazer a sua base, a partir de um triângulo equilátero. Após isso fez-se copy do mesmo triângulo, *rotate*, como um dos seus lados.
- Sabemos a sua altura através de uma linha perpendicular no centro da base, e uma circunferência em que fazemos a sua rotação a 90 graus (*3drotate*).
- Utilizamos o comando *3drotate*, usando o eixo do x para fazer uma das suas faces. Para terminar as restantes faces, podemos utilizar o commando *array.*

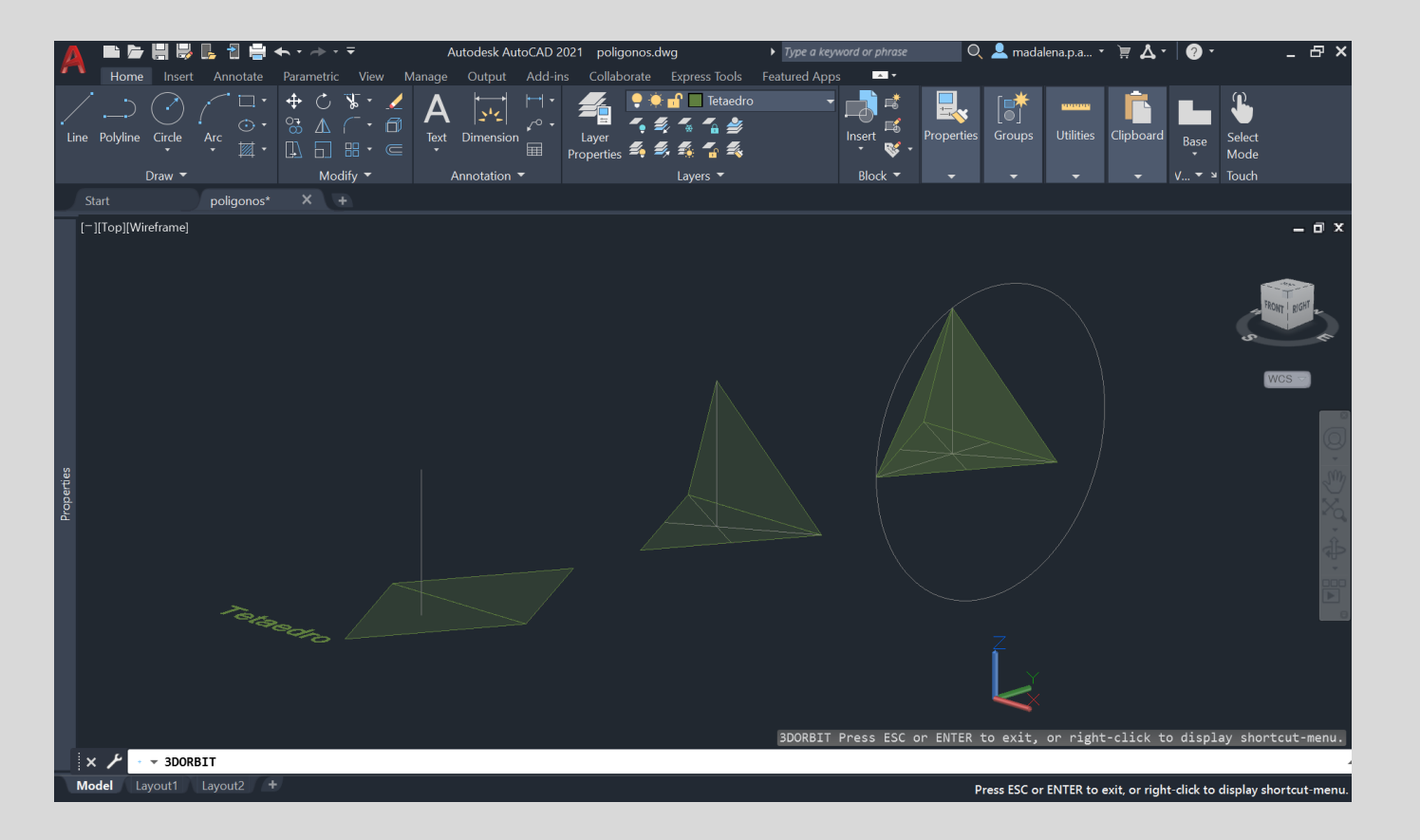

# • **4.2 Octaedro**

• Para fazer o octaedro fez-se a planificação da base, e de uma das faces a partir de duas circunferências. A sua altura é descoberta a partir de uma reta perpendicular à base onde esta interseta com uma circunferência a 90 graus (*3drotate*).

- Através do comando *3drotate* obtemos uma face, fazemos *copy* desta e *rotate* para obter a face de baixo.
- Para obter as restantes faces fazemos *copy* e *rotate*, concluíndo assim o sólido.

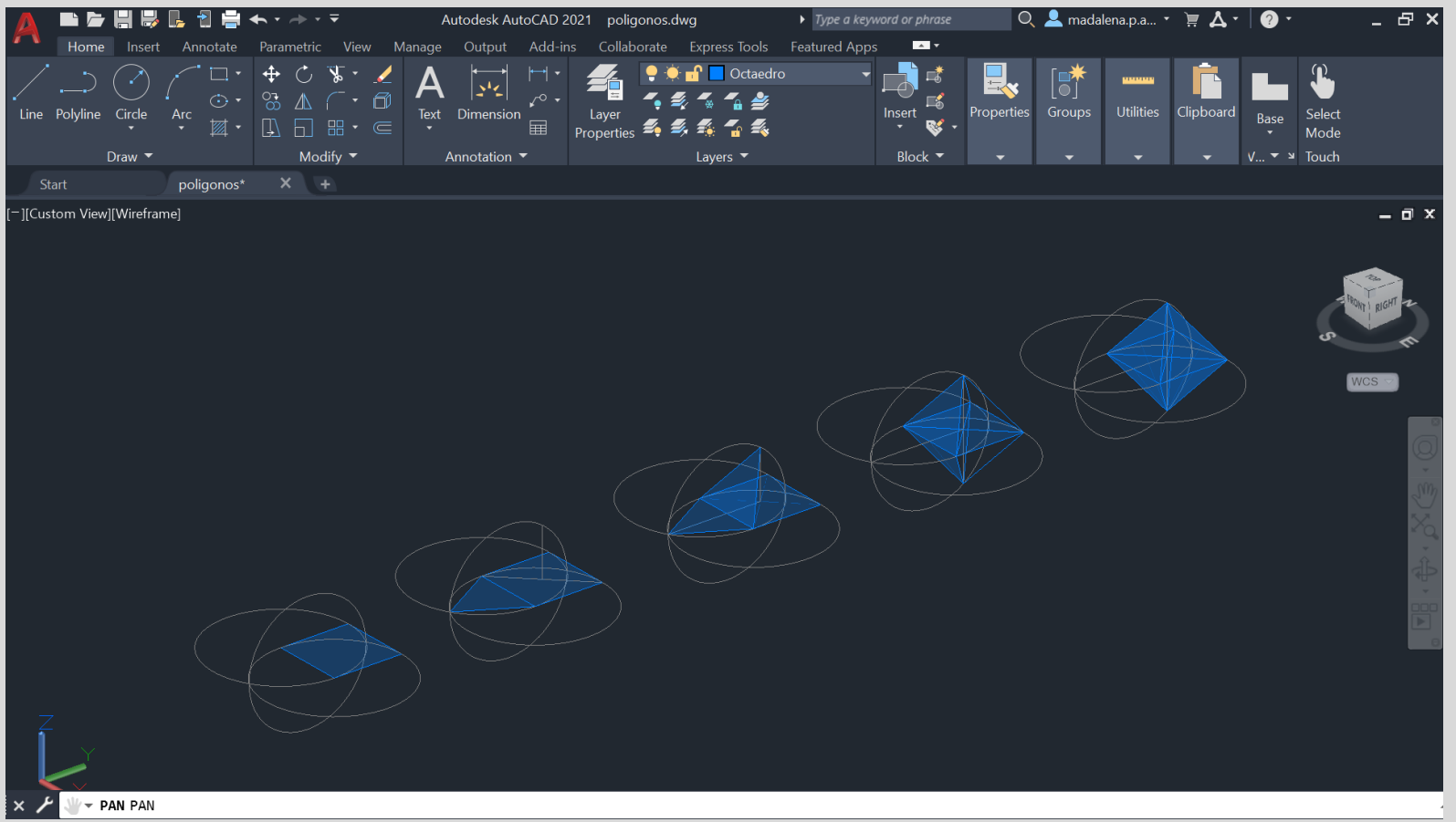

# • **4.3 Hexaedro**

• Para fazer o Hexaedro fez-se a planificação do sólido com as 6 faces, e de seguida a partir do comando *3drotate*, fazemos o rebatimento de cada face.

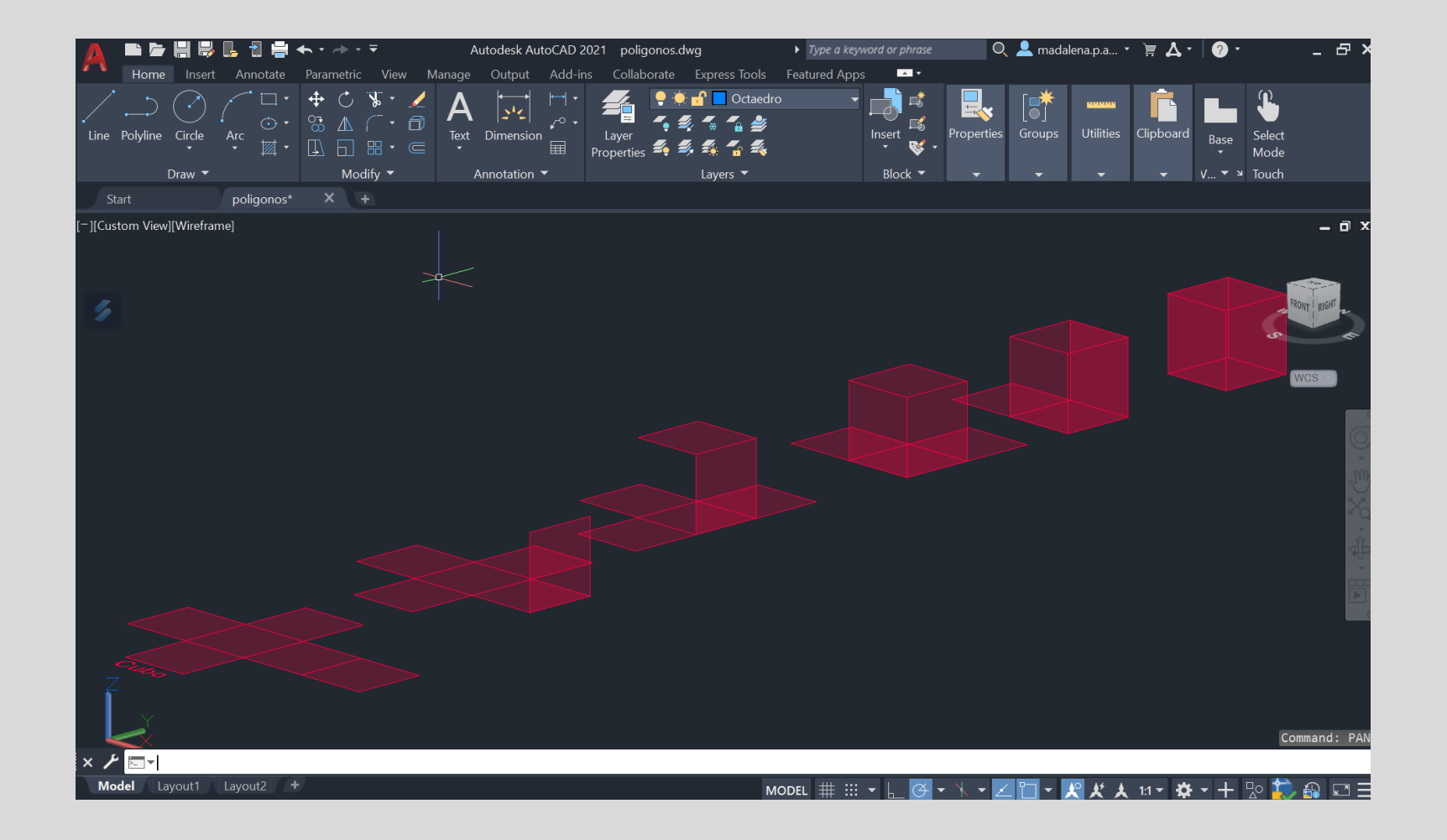

# • **4.4 Dodecaedro**

- Na realização do dodecaedro, a partir da sua base pentagonal e de duas faces, fazemos linhas auxiliares perlongando as charneiras e passando uma perpendicular no vértice da face (ponto A e B). No ponto onde estas duas linhas se cruzam puxou-se uma linha paralela ao plano z, de modo a rebater as faces, a partir do comando *3drotate*.
- Após a realização destes passos fazemos *mirror* para determinar as restantes faces, concluindo metade do sólido.
- A partir do *copy* e *rotate*, o sólido é realizado.

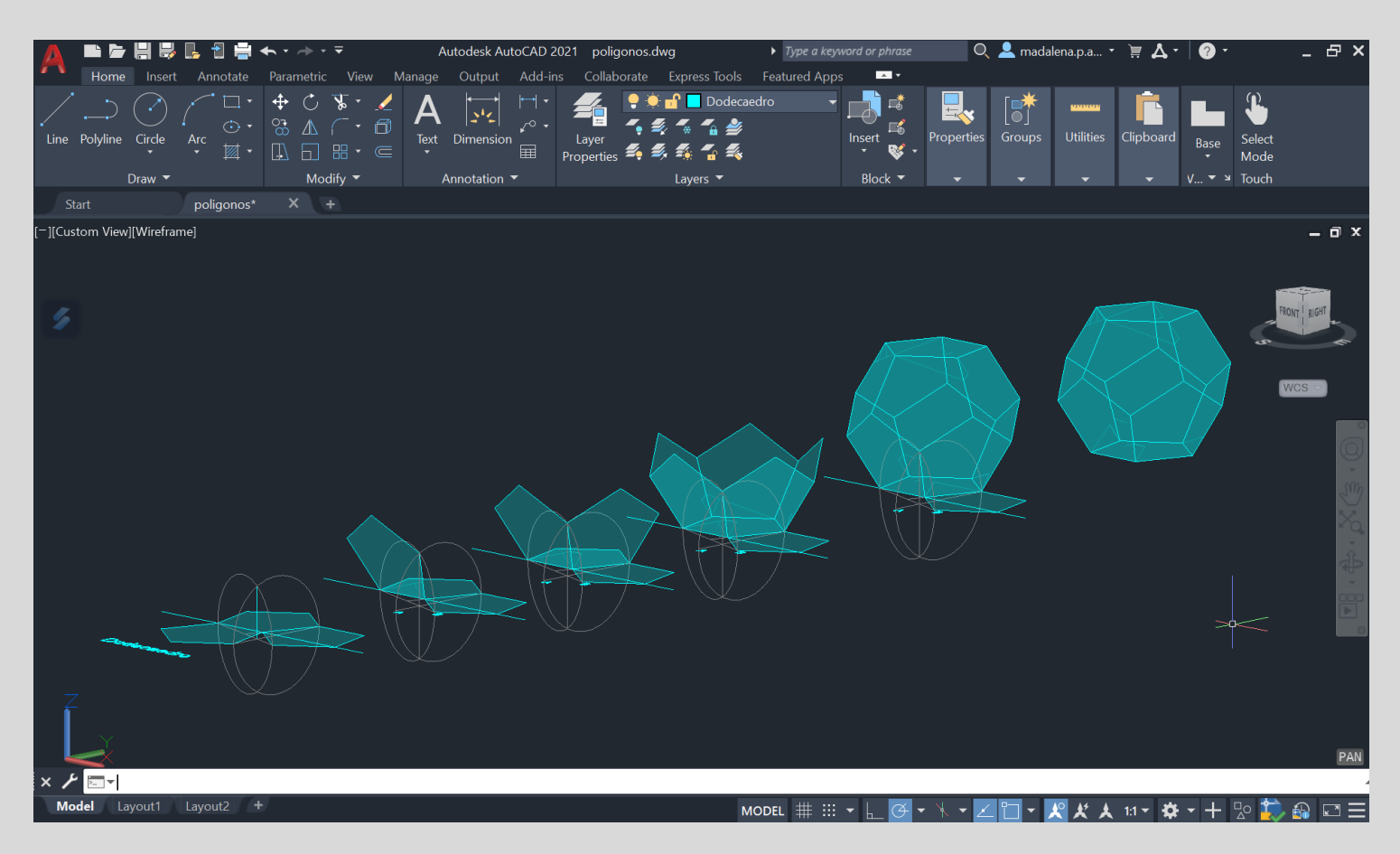

# • **4.5 Isocaedro**

- Para fazer o isocaedro aproveitou-se a base do dodecaedro (pentágono), depois repetiu-se o processo de rebater o triângulo com ajuda da linha perpendicular à base e a circunferência rebatida.
- Após rebater o triângulo de cima seguimos fazemos *array*, e de seguida rebatemos o mesmo para baixo, seguindo o mesmo processo, *array*.
- Depois fazemos *copy* e *3drotate*, e *align*  para ligar as duas bases

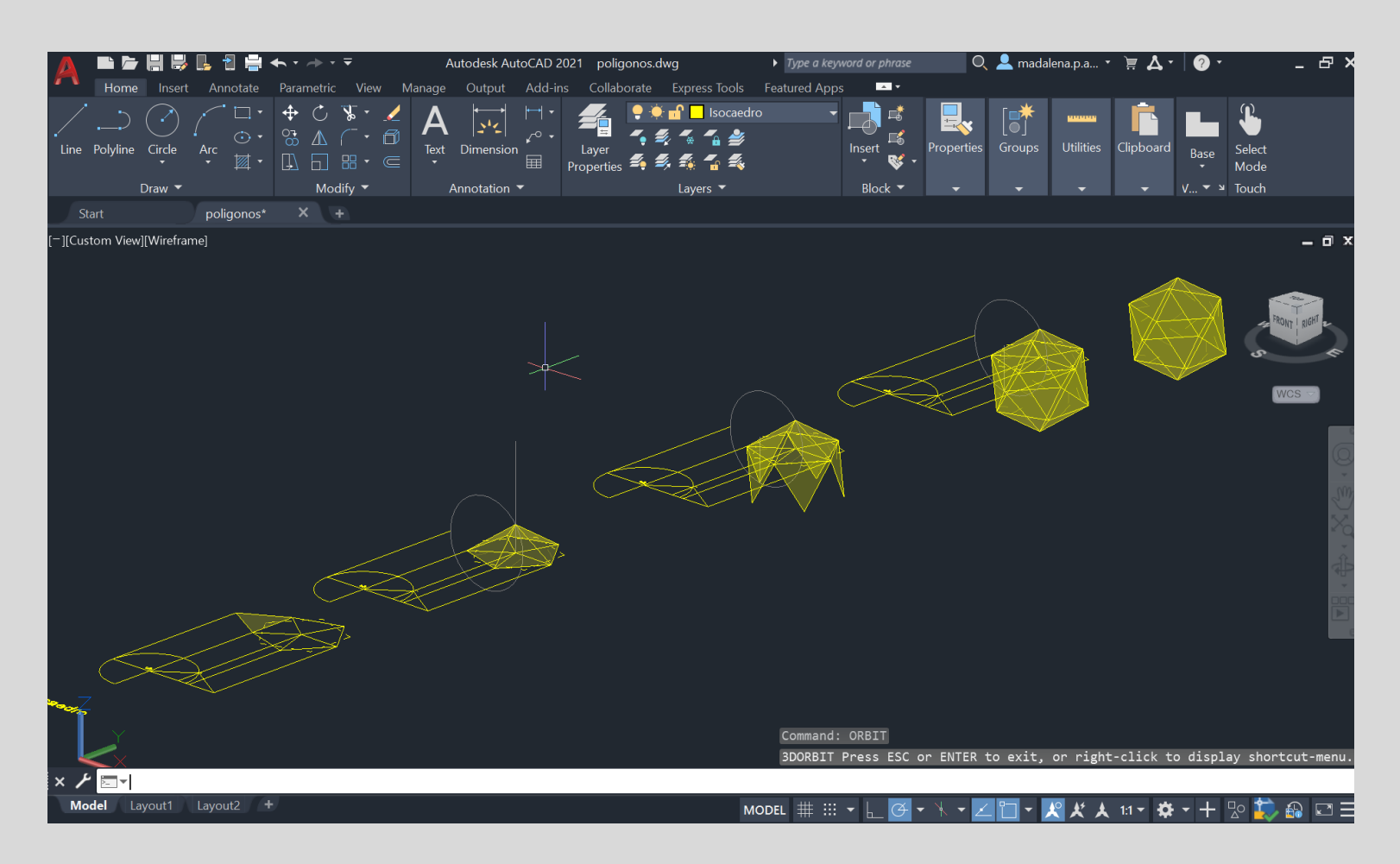

### ❖ **5. Dualidade dos sólidos de platão**

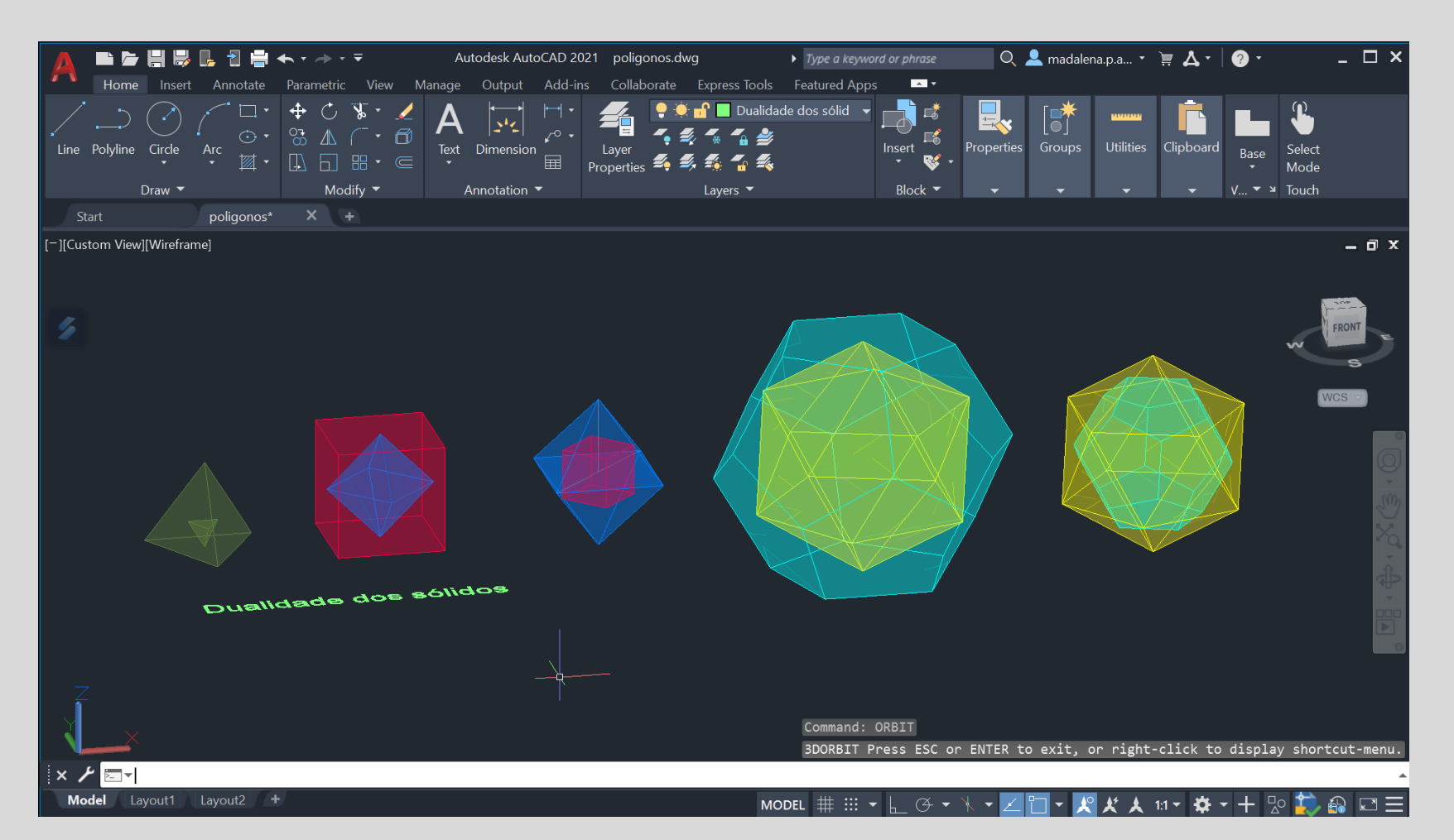

### ❖ **6. Museu Guggenheim**

Neste exercício fizemos um modelo tridimensional do Museu de Guggenheim usando commandos como: *align*, *helix*, *attach* e *Extrude.*

O primeiro passo foi escalar a imagem (a partir do commando ALIGN) através de uma linha auxiliar que representa o pé direito, sabendo que a real medida dele é de 3.35m.

Decalcamos o corte sabendo que as paredes tem 0.25, finalizando com JOIN.

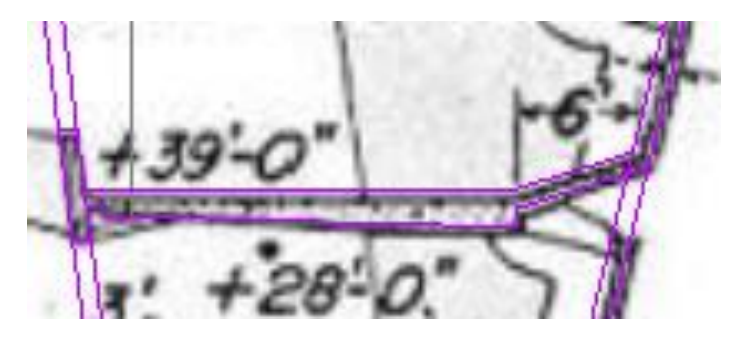

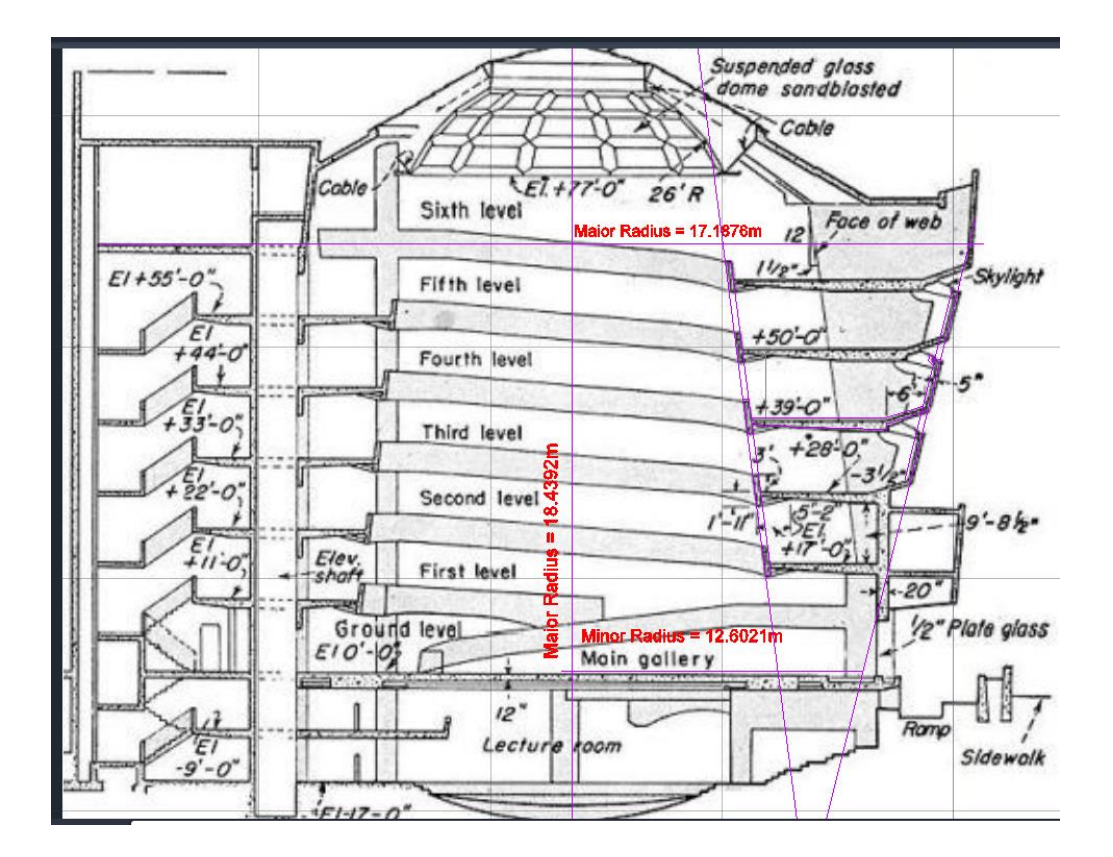

#### ❖ **6. Museu Guggenheim**

Copiamos a peça, fazemos 3DROTATE, no eixo do x com 90 graus. Depois, com o commando DIST estabelecemos as medidas do raio maior e menor, e da altura. Colocamos o corte ao lado, giramos 90 graus e usando o comando Helix,TURN e metemos 5.57, criamos uma mola.

A partir da estrutura mostrada na segunda imagem, com o commando *attach* esta é colocada no final da mola, dando a sua forma através do commando extrude.

Para concluir fazemos SHADE.

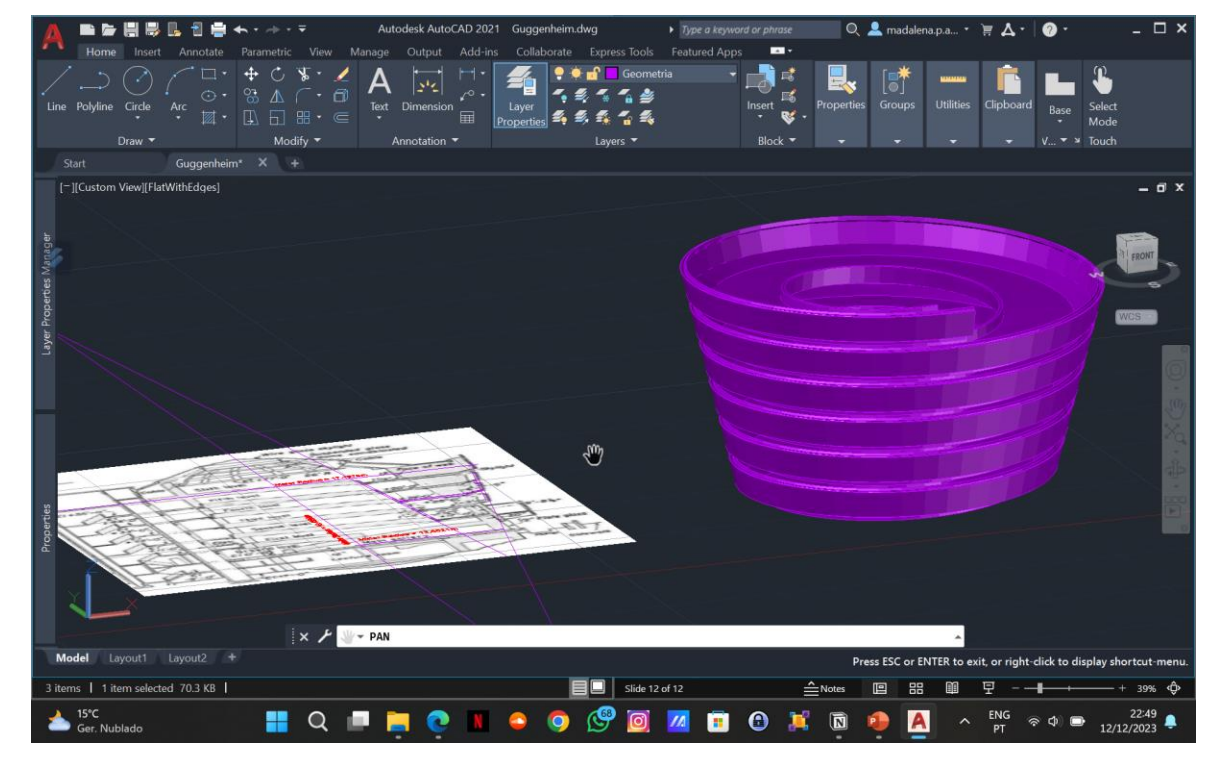

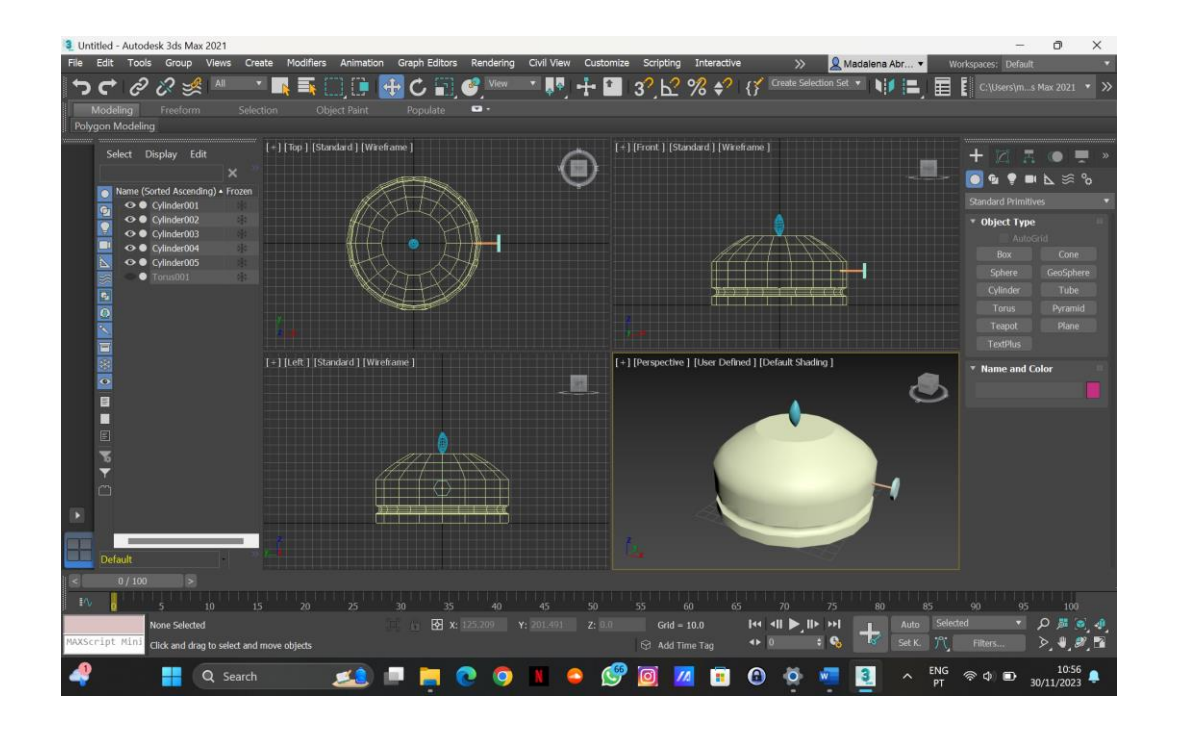

Neste exercício realizado no programa 3DMax, que é um programa de representação tridimensional que permite a renderização de uma imagem. Na aula criámos uma lamparina a óleo de raiz.

Começamos com a criação da base da lamparina através da geometria, selecionando a forma *cilindro* (75,80). Depois fizemos o *torus* criando a partir da vista de topo, dando resultado a um "anel" (75,5), depois movemos o *torus* a partir do eixo do y, sendo 10 a sua altura.

De seguida selecionamos *compound objects* e selecionamos estes dois objetos, usando a subtração, de modo a subtrair o *torus* do *cilindro.*  Depois vamos a *modify* e fazemos taper, permitindo dar uma forma mais redonda ao objeto defenindo o limite de altura superior 80 e inferior de 50, selecionando a opção *limit Effect*.

Para criar esta peça, fizemos dois cilindros, um com (1;30) e outro com (10;3) movendo depois para o canto da lamparina. Para Fazer a chama fizemos um cilindro com 1 de raio e 100 de altura, modificando os parâmetros usando *Noise* com 0.7 de *Roughness* e 6 de *Iterations*, e *Stretch* com -3 e 0.5 de *Amplify*.

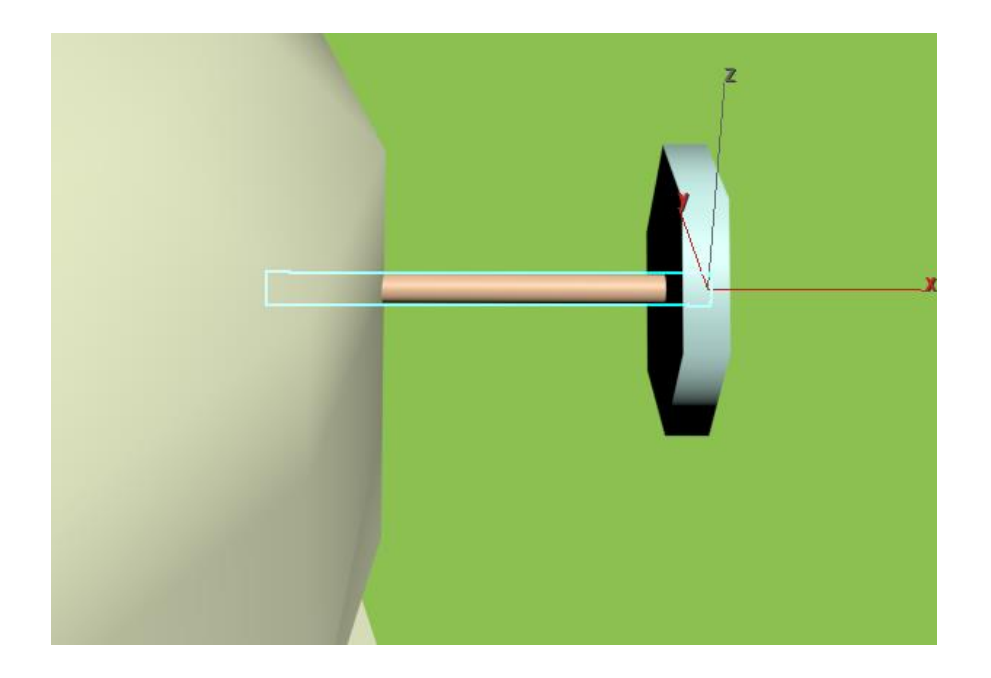

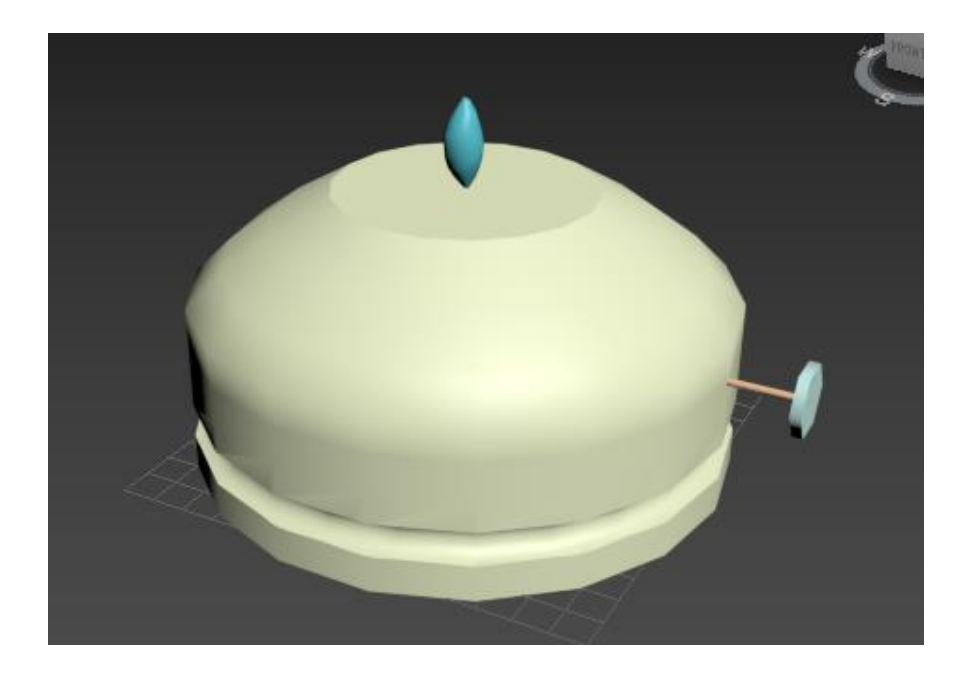

Por fim, desenhamos a campanula através de uma sequência de linhas. Vamos a modify selecionando o objeto com os 4 pontos, carregando no lado direito do rato escolhendo a opção curva, dando uma forma curvilínia á linha.

Depois de termos a forma desejada, selecionamos a linha, commando *lathe* e depois *axis* criando uma rotação de 360.

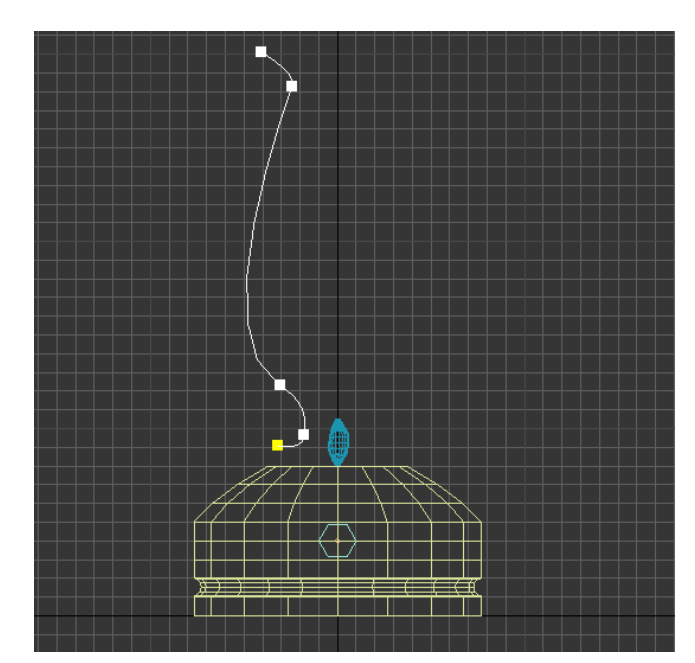

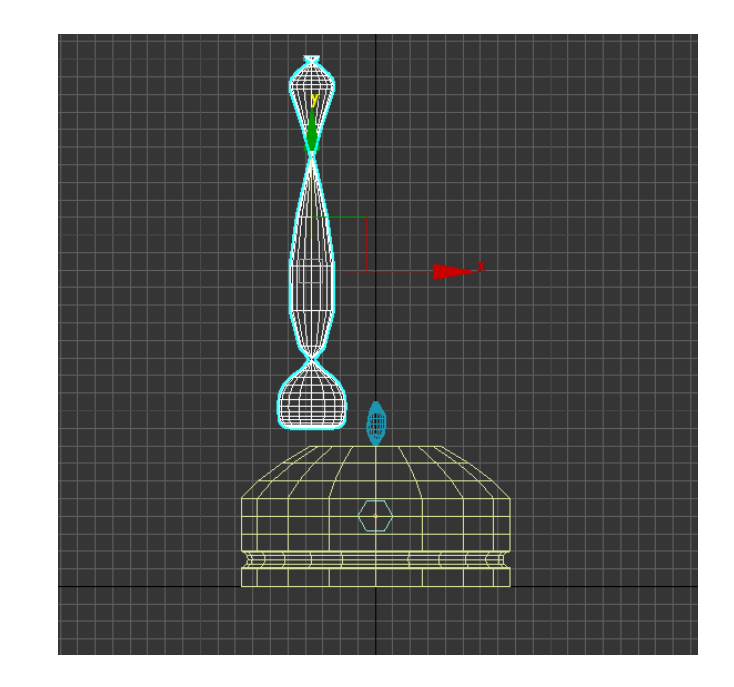

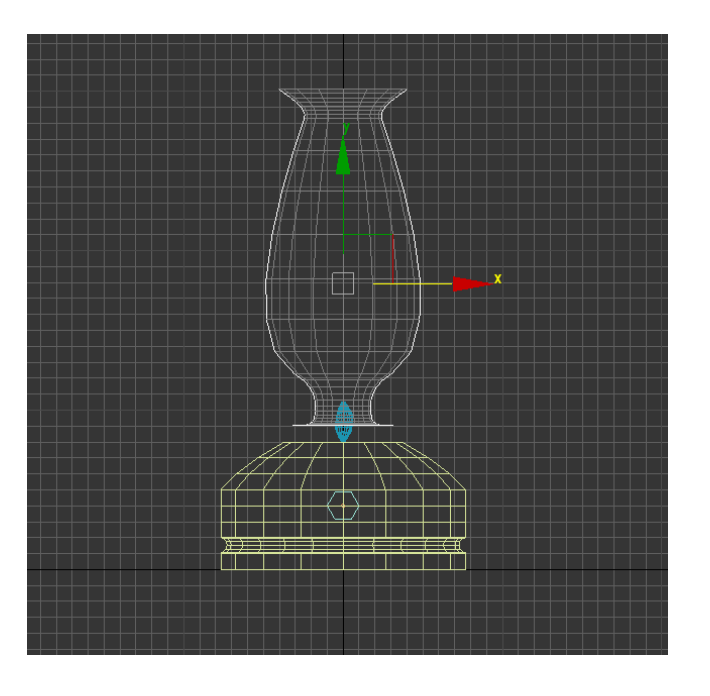

Fazer o ambiente:

1. Na geometria, criar uma "Box" com: **Length**: 400 **Width:** 1200

**Height:** -40

2. Criar outra "Box", para fazer as pernas da mesa com: **Length:** 800 **Width:** 80 **Height:** 40

Fazemos "Clone", vamos à parte do Edit, fazmos copy e movemos a cópia.

3. Fazer o pavimento: **Length:** 2000 **Width:** 3000 **Height:** -100

4. Fazer duas paredes com:

• 1

**Length:** 2100 **Width:** 100 **Height:** 2500

 $\mathcal{P}$ 

**Length:** 100 **Width:** 3000 Height: 2500

Vamos ao "material Editor", escolhemos os materiais e aplica-mos nos objetos, arrastando-os.

5. Construir vidro incolo:

Na parte de "Base and Reflections" mudamos como indica a imagem. E aplicamo-lo na Campânula.

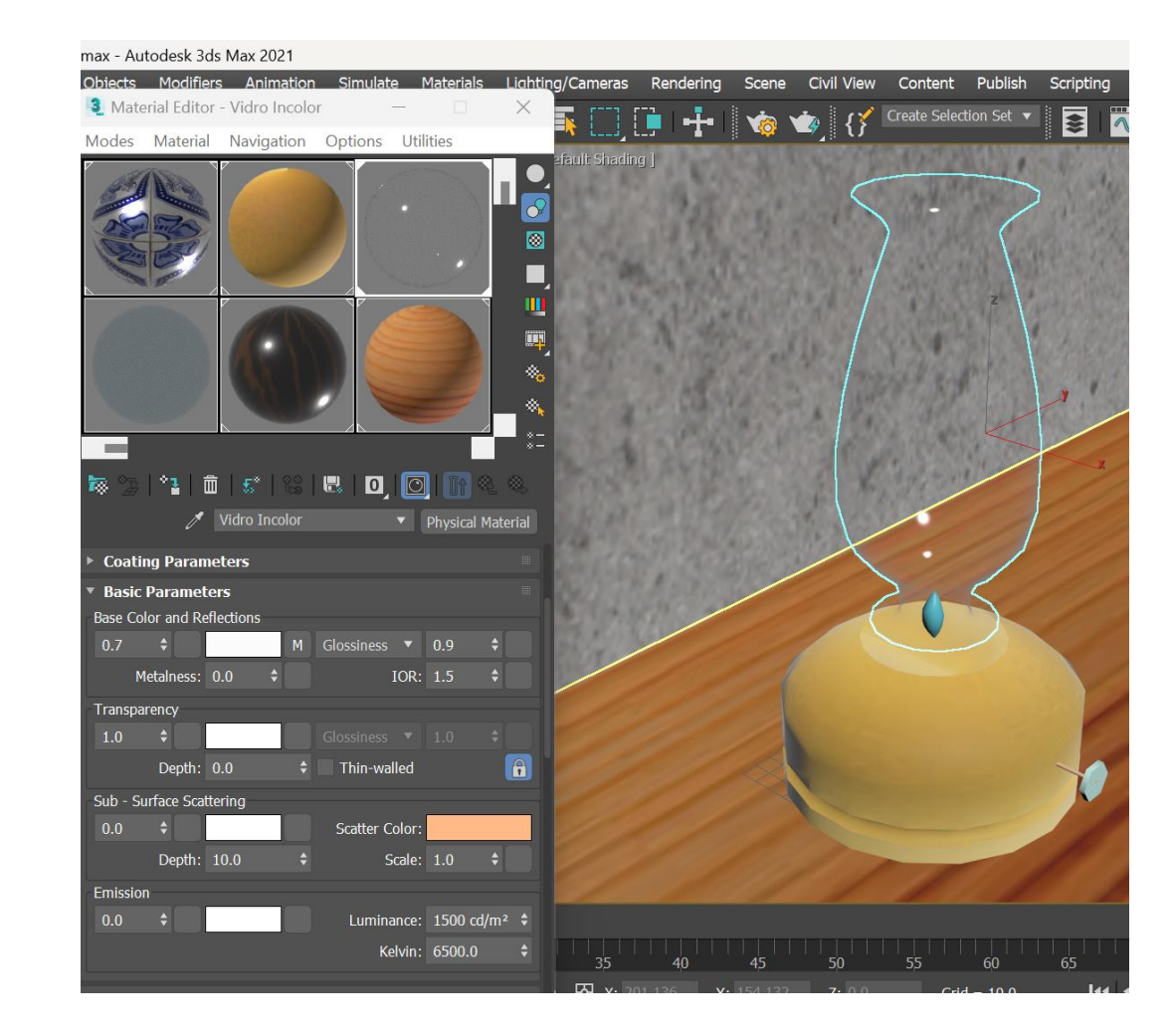

6. Construir o latão:

- Buscamos uma imagem à internet, vamos à categoria de "Special Maps", mais a baixo, em "base colour", clicamos em "No Map" onde se abre uma Janela. No "general", clicamos no "Bitmap" selecionamos a imagem escolhida.
- Com as seguintes características: **Glossiness:** 0.9 **Metalness:** 0.5
- 7. Colocar madeira na mesa:
- Através no mesmo método da construção do latão, na busca e colocação da imagem através no "Bitmap", buscamos uma imagem de madeira.
- Com Glossiness a 0.6.

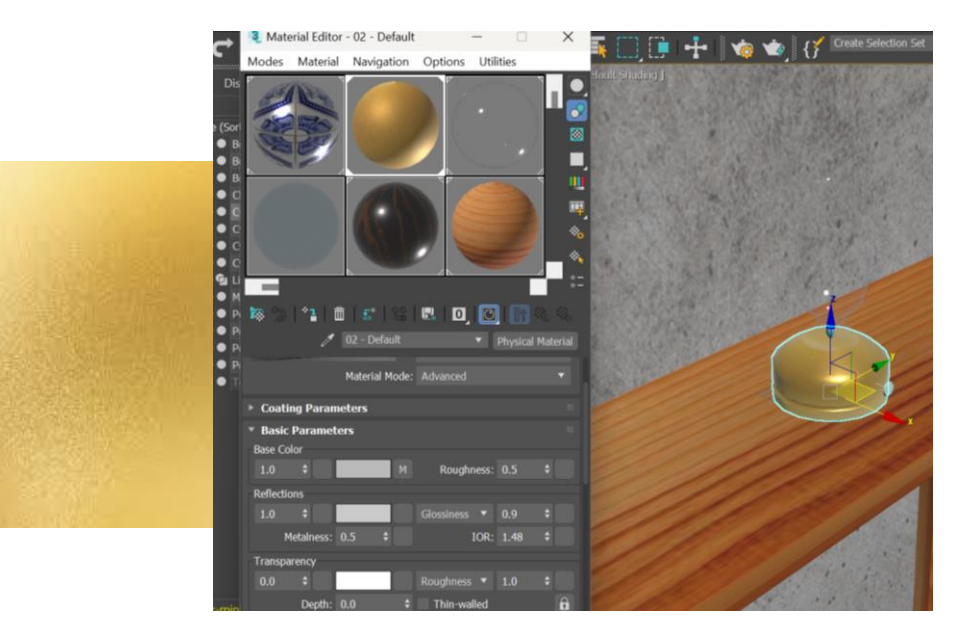

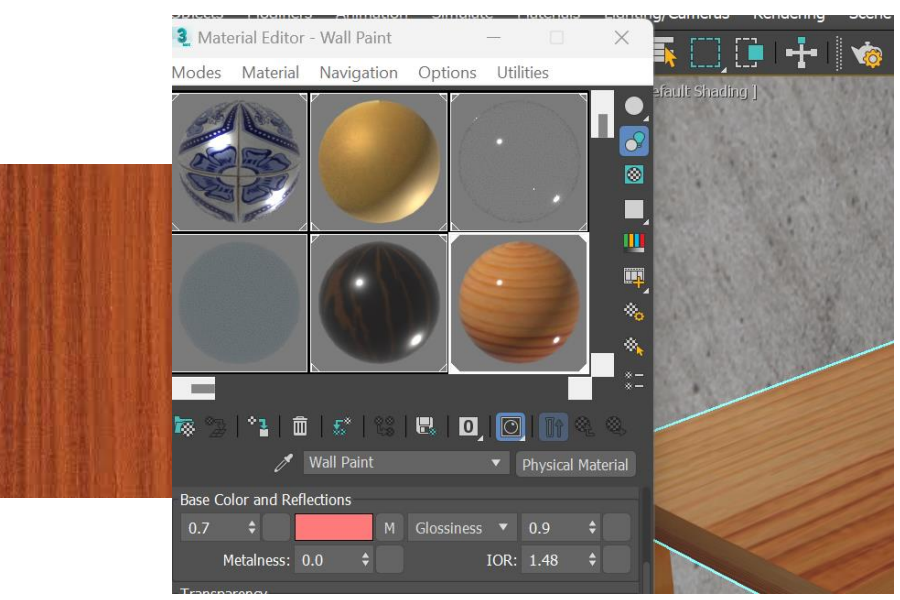

8. Colocar madeira Africana no chão:

- Através no mesmo método da construção do latão, na busca e colocação da imagem através no "Bitmap", buscamos uma imagem de madeira africana.
- Aplicamos a imagem, e de modo a ter a orientação da maneira como queremos, vamos a "Coordinates", "Angles" e mudamos o W para 90.

#### 9. Betão:

Na parte do "Special Maps", no "Bump maps" (serve para dar textura) selecionamos e colocamos 1. Se quisermos outra textura, adicionamos outra imagem na parte da "Base Color", sobrepondo as duas imagens.

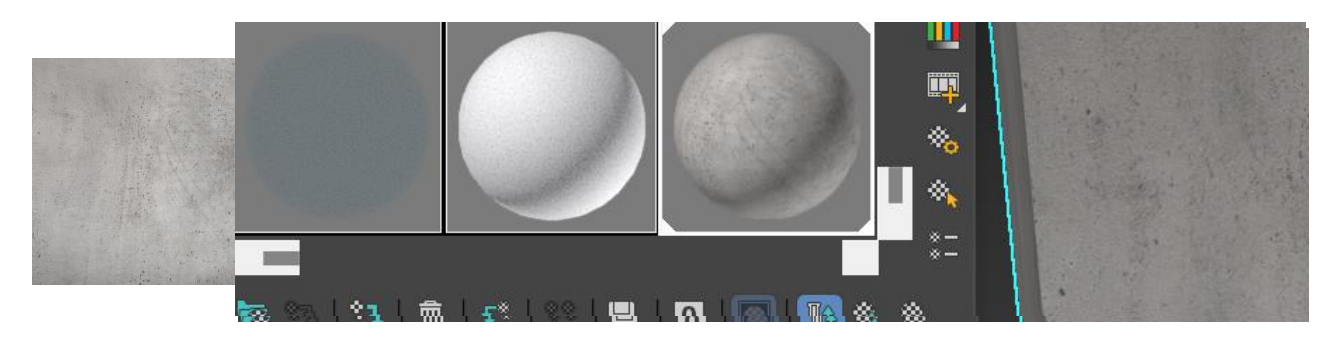

- Para colocar as imagens na escala correta de modo a proporcionar um melhor ambiente, mudamos a escala da imagem no "Material Editor".
- Na parede de betão houve uma junção de materiais. Através do "Material Editor"- "Special Maps"-"Bump Map"

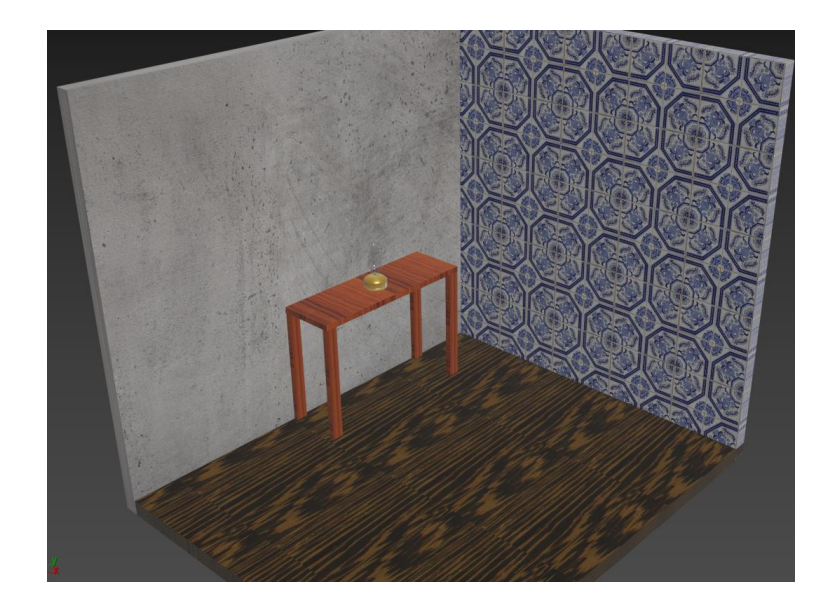

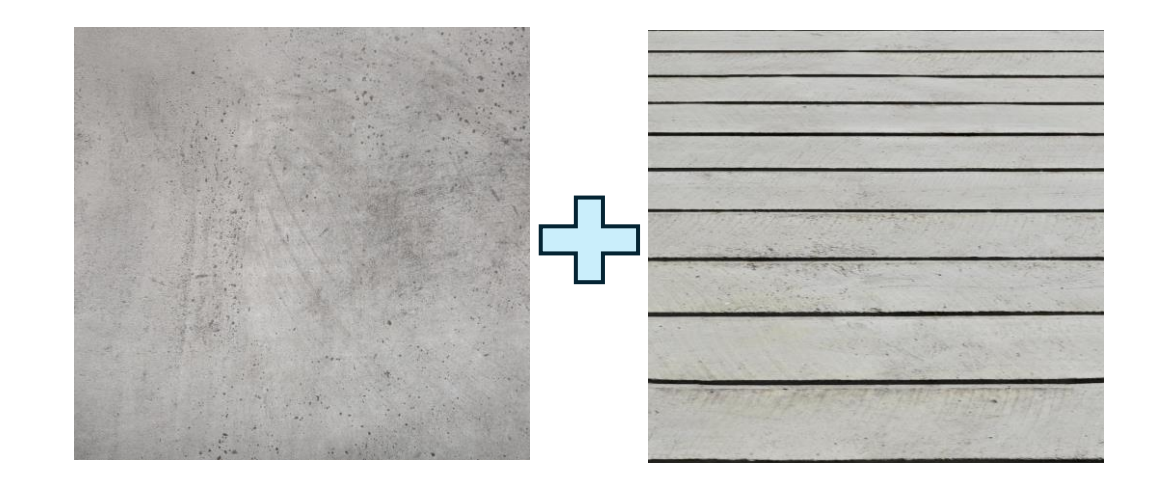

• Para dar iluminação no ambiente, carregamos no + e depois na luz vamos a "Free Light" criando esta mesmo. Nas diferentes vistas metemos a luz no local pretendido, e de seguida mexemos no "Modifier" mudando os parametros de acordo com a intensidade que queremos.

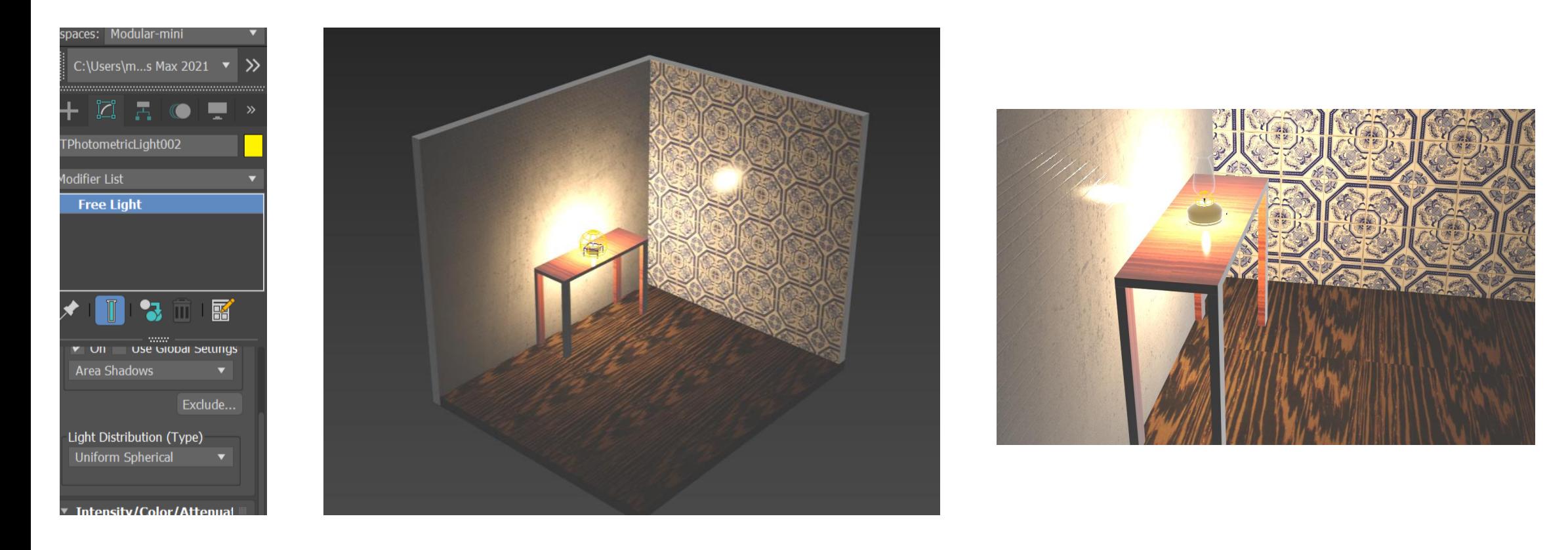

- Nesta primeira imagem da para reparar na junção do material com a textura ("Bit Map" e "Bump Map")
- Resultado final:

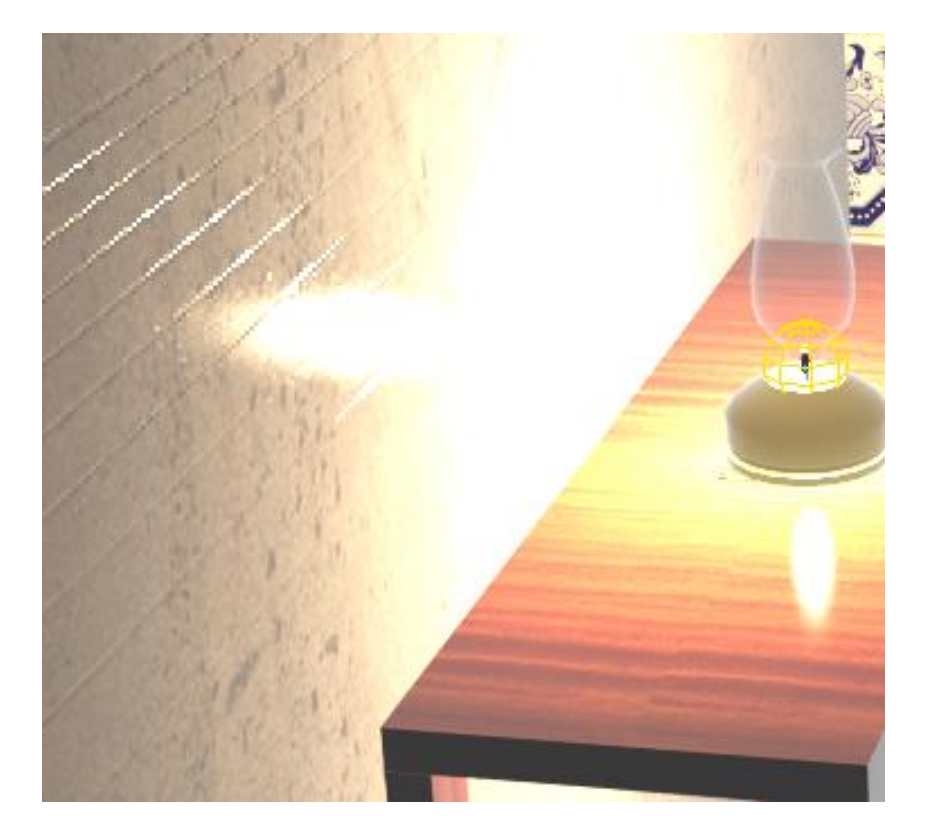

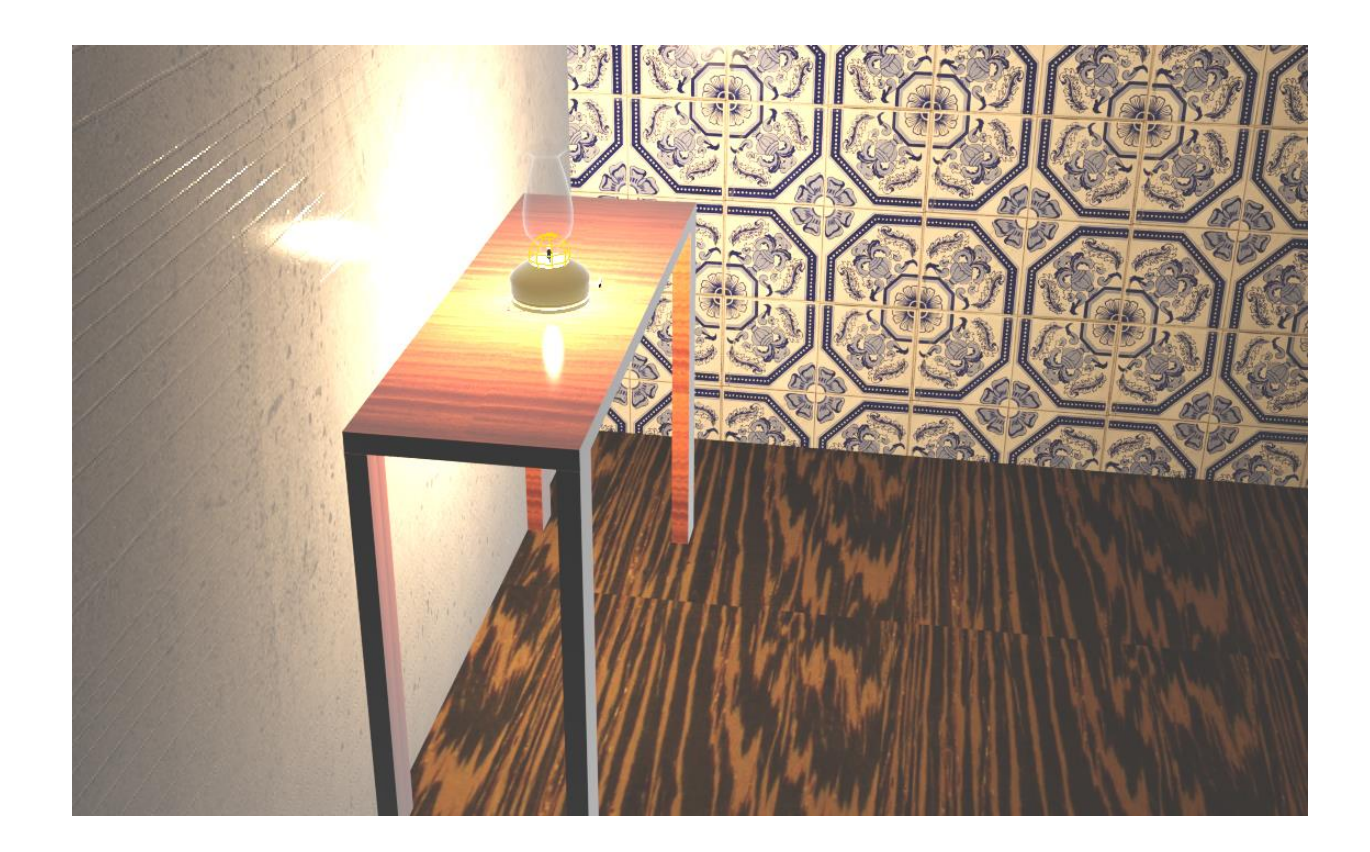

#### ❖ **8. Abrir um ficheiro de AutoCad no 3DS MAX:**

- Para realizar a mudança de materiais, abrimos o ficheiro do AutoCad da plantasiza no 3DS MAX, após ter realizado EXTRUDE nas paredes com cotas a 2.5 e 3.5, fazer caixilhos com 0.05, vidros com espessura de 0.0225 e 1.8 de altura, cobertura, o chão a partir de uma POLYLINE e EXTRUDE sabendo que o chão levou EXTRUDE de 0.01 menos a cozinha que levou de 0.02 para se notar a diferença de materiais no 3DMAX.
- Trabalho antes de passar para o 3D Max:

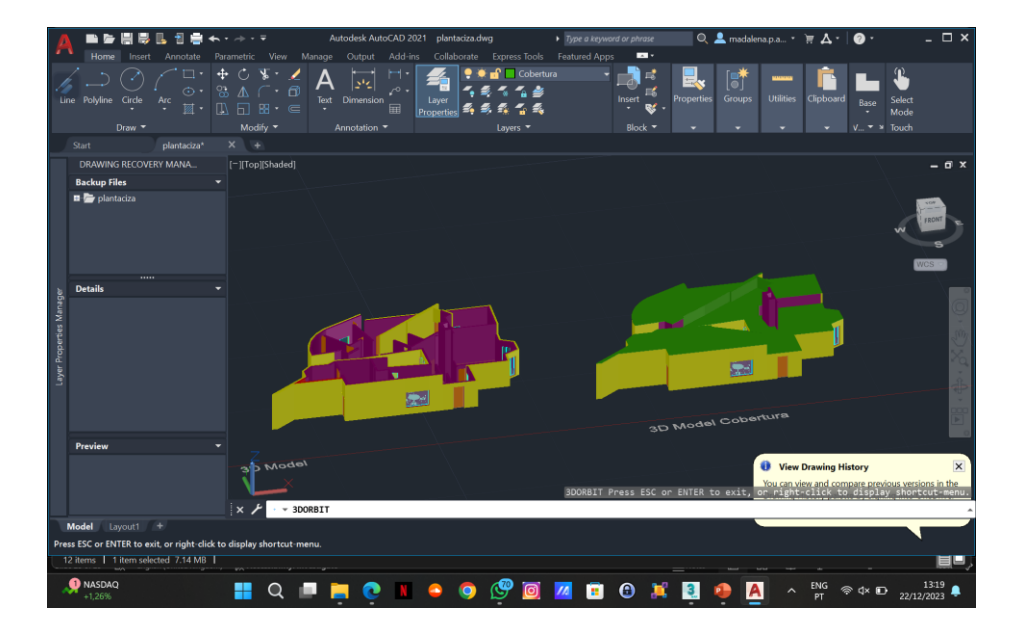

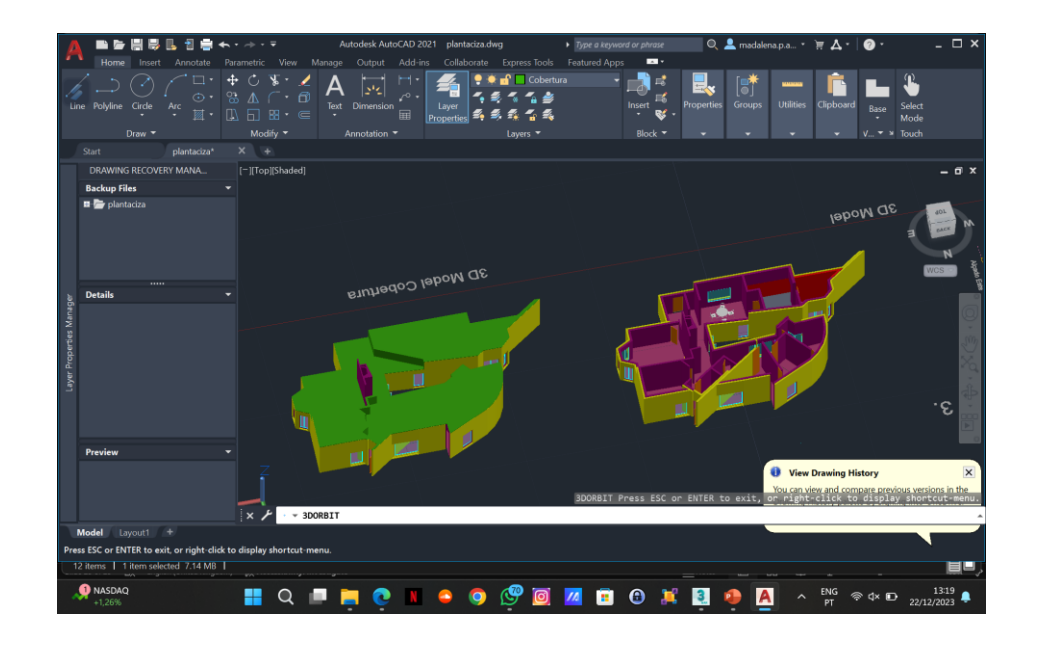

### ❖ **8. Abrir um ficheiro de AutoCad no 3DS MAX:**

- Quando entramos no 3DMAX importamos o ficheiro do trabalho realizado no autocad com o objetivo de mudar os materiais da casa de António Carlos Siza.
- Materiais usados:

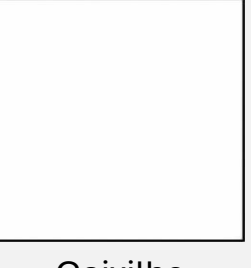

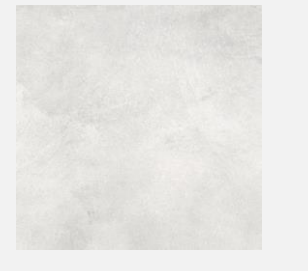

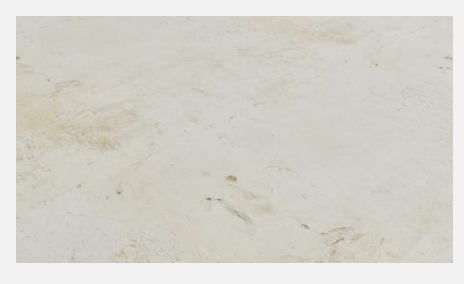

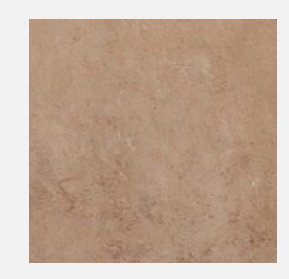

Caixilho Chão cozinha Parede interior Parede interior 2

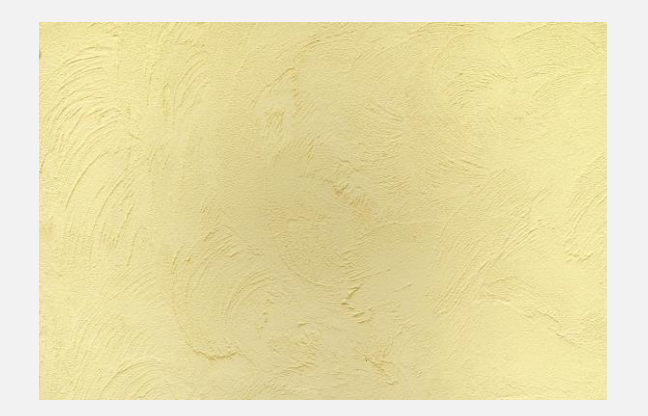

Parede Exterior + Cobertura Chão Madeira Chão Madeira Parede interior Cozinha

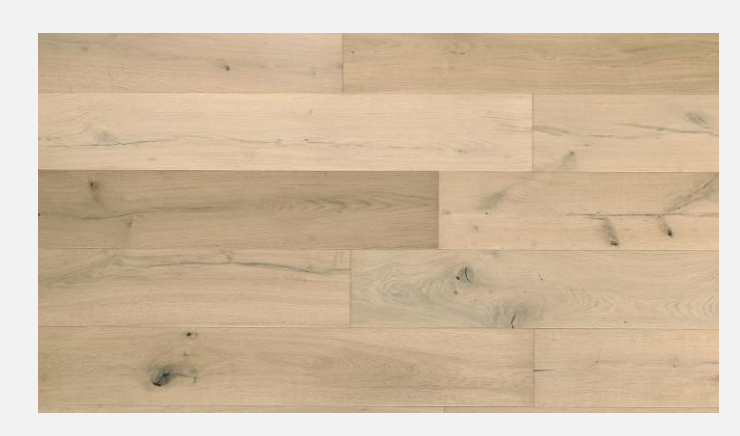

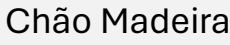

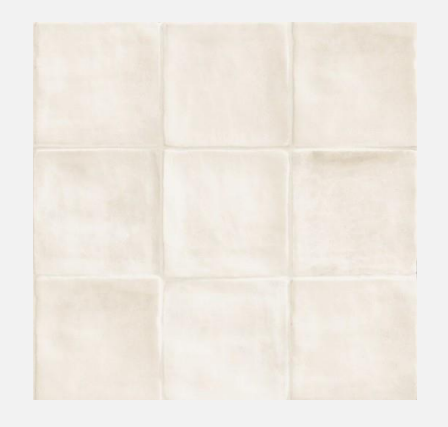

#### ❖ **8. Abrir um ficheiro de AutoCad no 3DS MAX:**

• Depois de fazer a busca dos materias, abrimos o "Material Editor" e introduzimos os materiais no "Generic Maps" –"Base Color"- "BitMap". Para dar a textura da imagem vamos a "Especial Maps" – "Bump Map". Com Este processo vamos introduzindo imagens em modelos diferentes, e escolhendo os parametros mais adequados para o ambiente que queremos. Existem imagens que é necessário mexer na escala quando introduzida a imagem, como o chão de madeira e os azulejos da cozinha de modo a haver uma maior repetição do material.

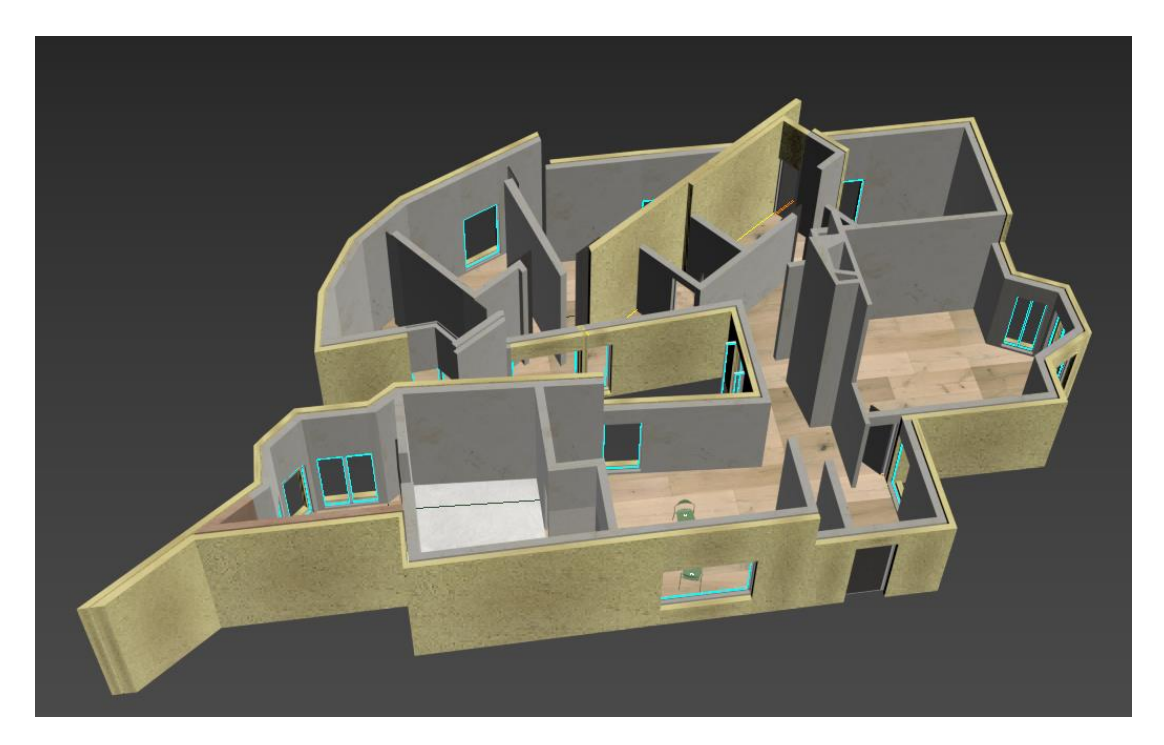

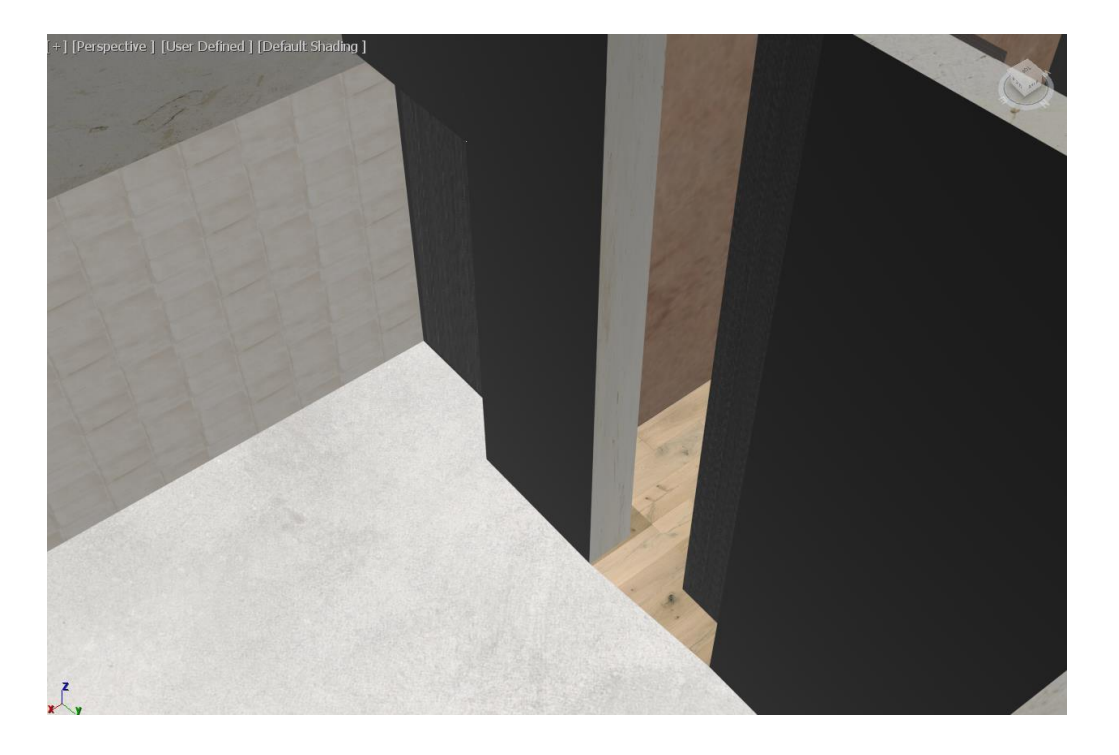

#### ❖ **7. Abrir um ficheiro de AutoCad no 3DS MAX:**

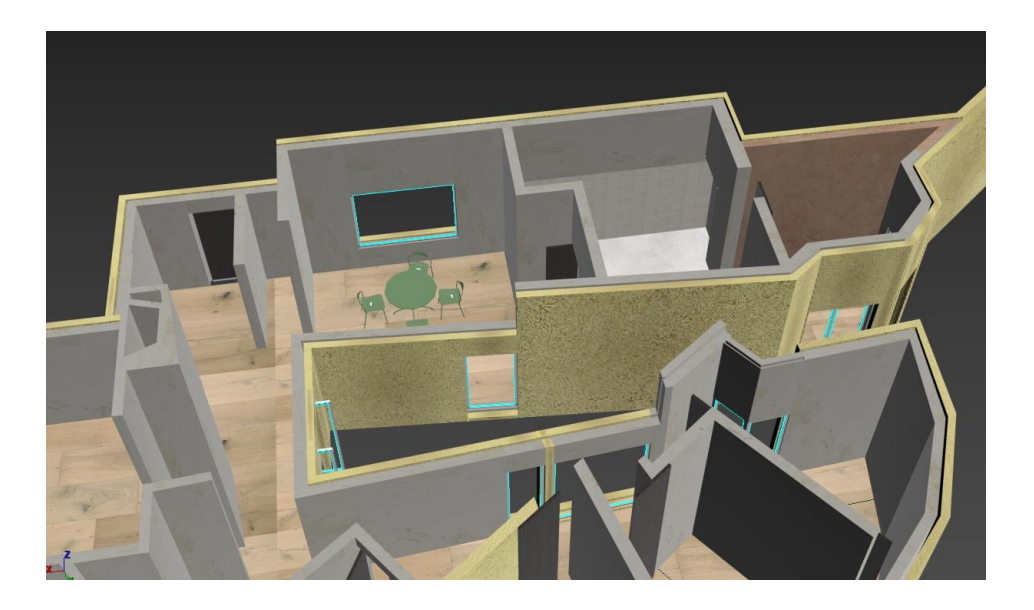

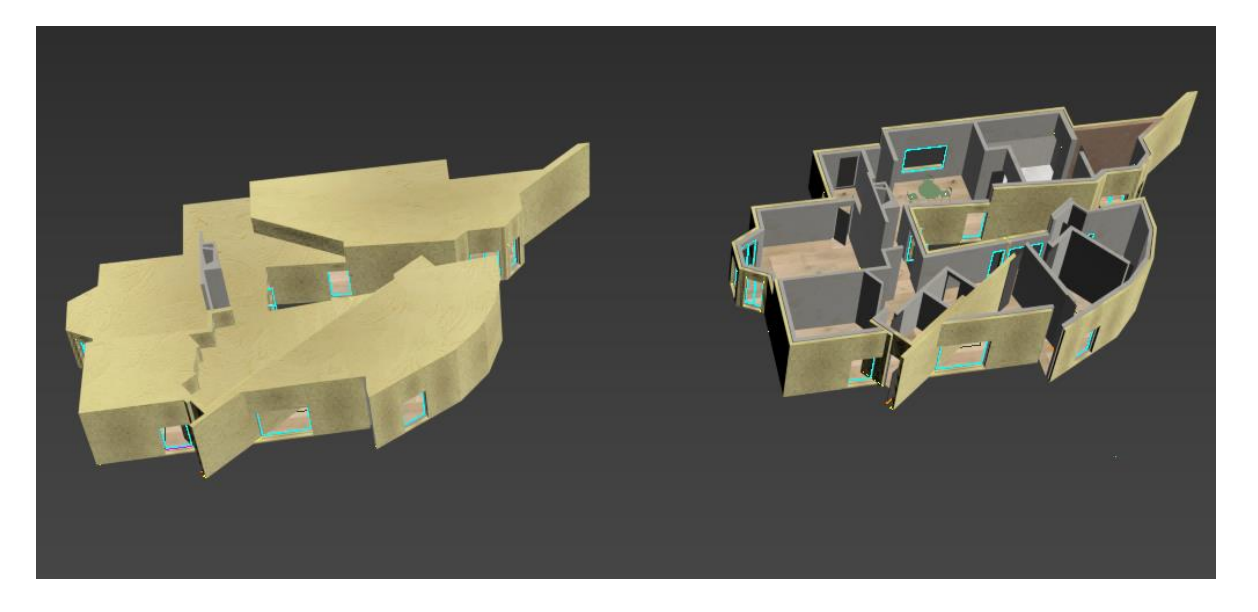

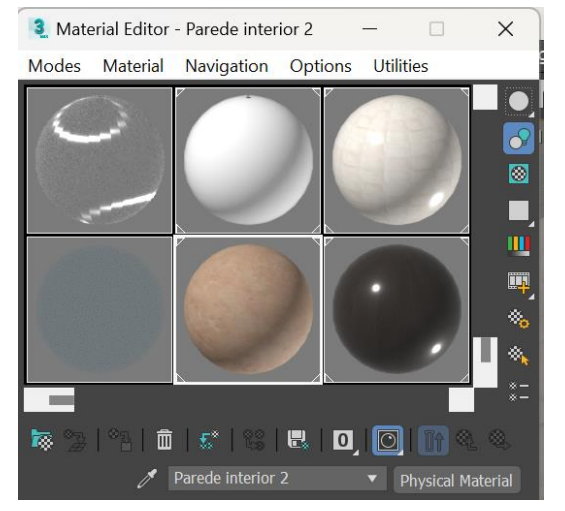

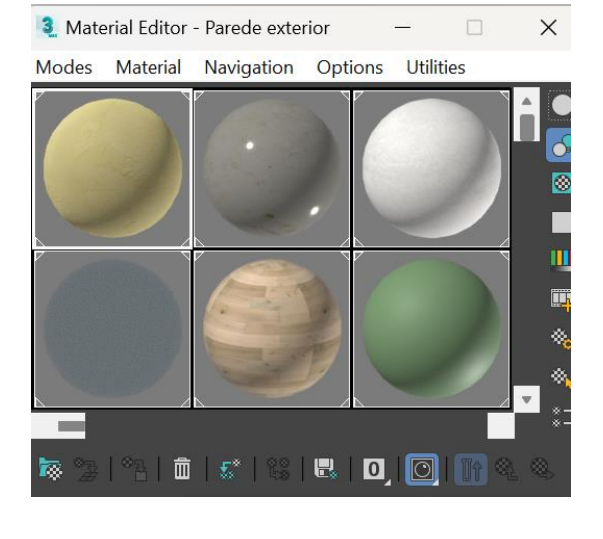

#### ❖ **7. Abrir um ficheiro de AutoCad no 3DS MAX:**

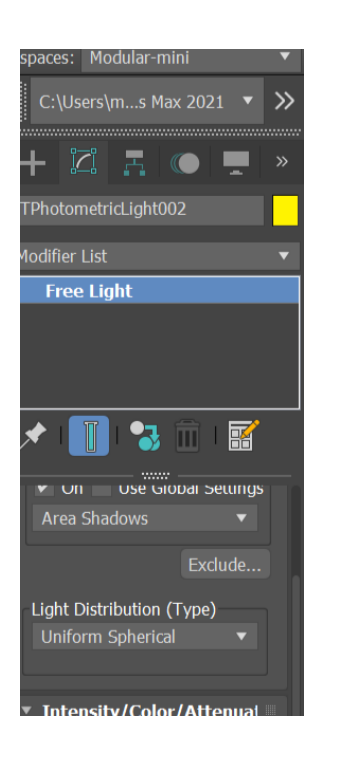

- Depois de colocar os materiais, o próximo objetivo é fazer os "renders", para isso o próximo passo é colocar luzes e câmaras. Para isso, carregamos no + e depois na luz vamos a "Free Light" criando esta mesmo e de seguida mexemos no "Modifier" mudando os parametros de acordo com a intensidade que queremos. Ao lado da luz, temos a câmara criando um "Target",
- Na vista da perspetiva mudamos para Camara 00x conseguindo ver a visibilidade da câmara . Mudando nas diferentes vistas, realizamos a visão da câmara pretendida ajustando com a luz.
- Para terminamos com o render, depois da visão da câmara pretendida, vamos a "Rendering" na barra de cima, "Render"- "Render Setup"; "View 2 Render" e mudamos a vista para a Câmarax e carregamos no "Render".

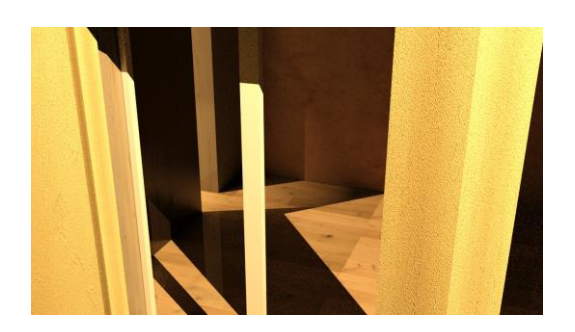

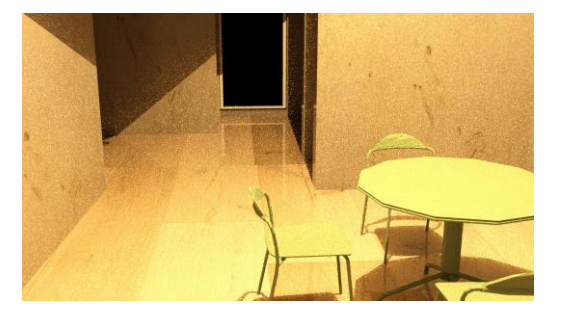

• Esperamos para o Render terminar e guardamos.